## **RFID BoosterPack**

**TRF7970ABP With MSP430G2 LaunchPad**

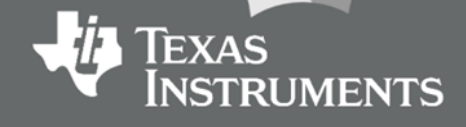

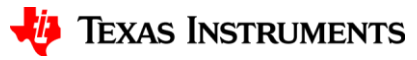

#### **Table of Contents**

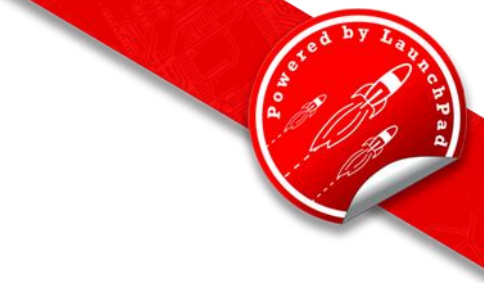

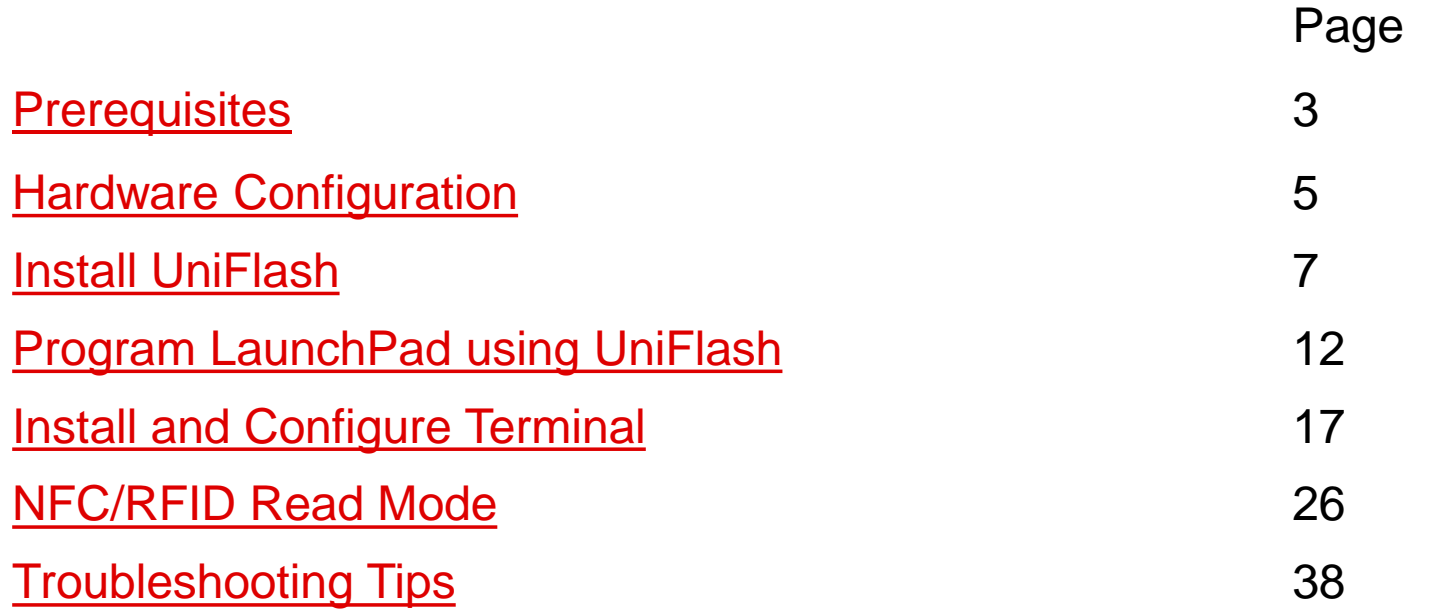

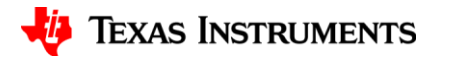

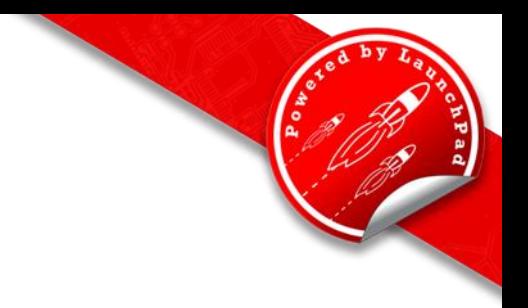

#### **Prerequisites**

#### **Hardware**

- 1. 1x MSP-EXP430G2 LaunchPad, [orderable from the TI eStore.](https://estore.ti.com/MSP-EXP430G2-MSP430-LaunchPad-Value-Line-Development-kit-P2031.aspx)
- 2. 1x DLP-7970ABP, [orderable through third party vendors.](http://dlpdesign.com/)

#### **Software**

- 1. Download [Uniflash](http://www.ti.com/tool/uniflash) installation file.
- 2. Download [TRF7970ABP](http://ti.com/lit/zip/sloc297) software zip folder. It can also be found on the [DLP-7970ABP Product Page](http://www.ti.com/tool/dlp-7970abp) under Technical Documents/User Guides/DLP-7970ABP Example Code.
- 3. Download and install Terminal Program.
	- [Docklight](http://www.docklight.de/download_en.htm) recommended, but any terminal can communicate with LaunchPad and BoosterPack.

#### **Assumptions & Knowledge Base**

- <span id="page-2-0"></span>1. The user should have knowledge of or be familiar with:
	- MSP430G2 LaunchPad

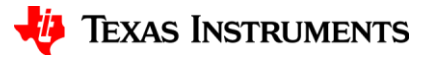

## **Basic Installation**

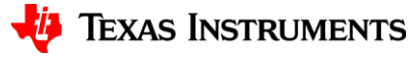

#### **Enable Hardware UART**

- Identify revision number located under MSP-EXP430G2 text on board.
- Follow J3 Jumper placement instructions below for corresponding revision number.
- For more information regarding enabling the Hardware UART, see **[here.](http://energia.nu/Serial.html)**

<span id="page-4-0"></span>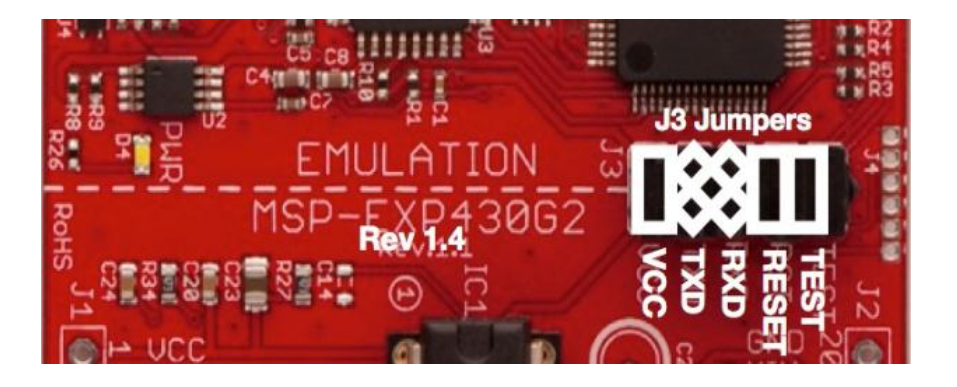

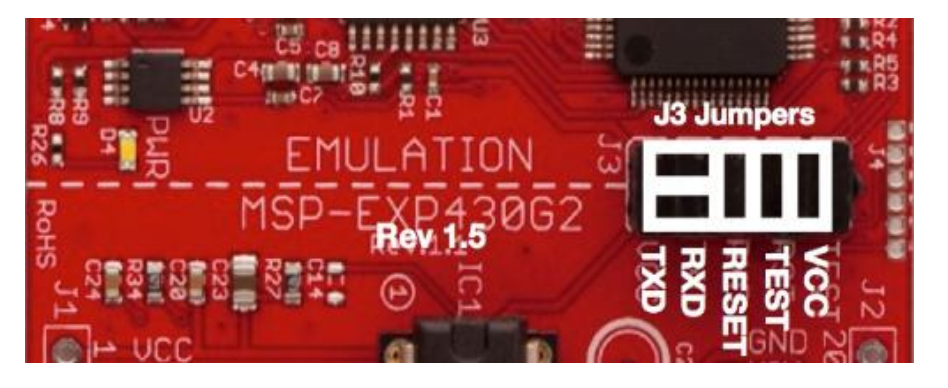

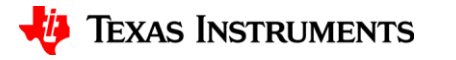

### **Hardware Configuration Image**

USB Connection to PC

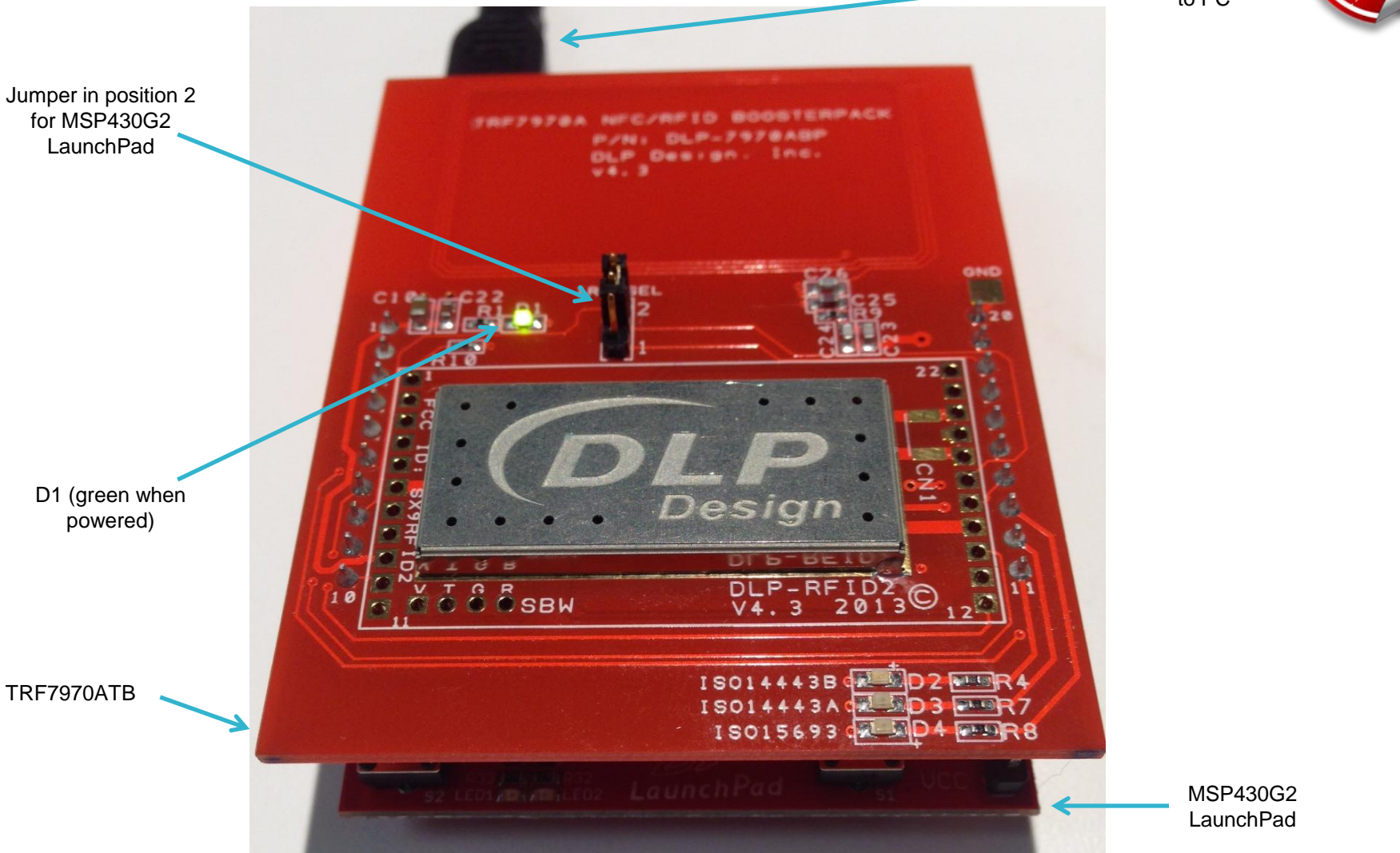

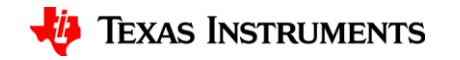

#### **Install UniFlash**

- Download UniFlash zip file to preferred download location.
- Extract all files from UniFlash zip file (note: UniFlash revision numbers vary).
- The file path will depend on where the zip file has been downloaded.

<span id="page-6-0"></span>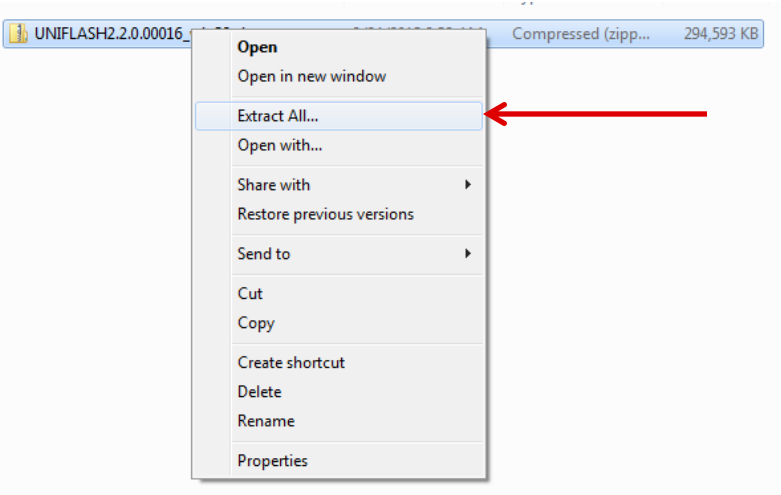

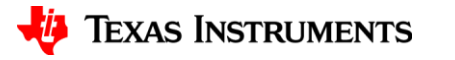

#### **Install UniFlash**

- Execute UniFlash installation file (.exe file extension).
- The installation file can be found in the extracted file folder.
- Follow installation instructions.
- Note location of installation folder.

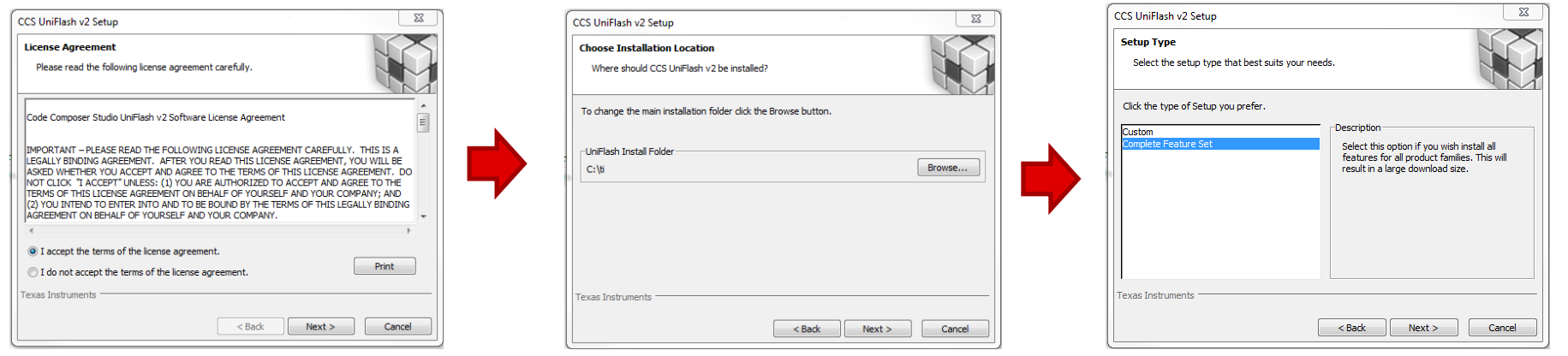

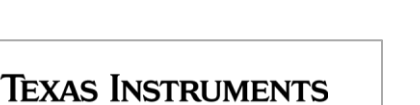

#### **Install UniFlash**

• Continue to follow installation instructions, installing the appropriate drivers for the application.

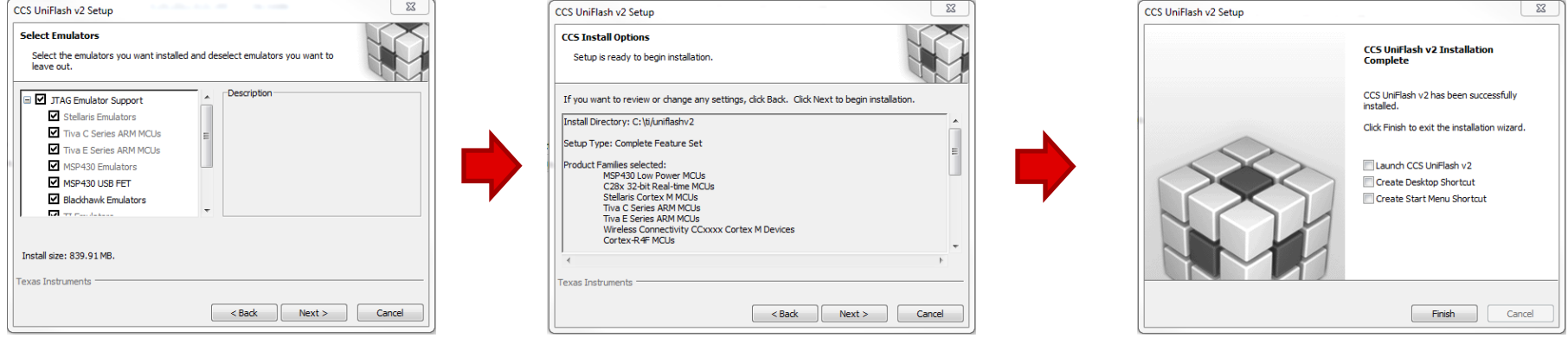

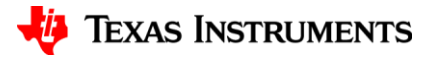

#### **Detect COM Port**

- Open Device Manager from Control Panel
- Determine COM Port from Ports Menu (MSP430 Application UART)

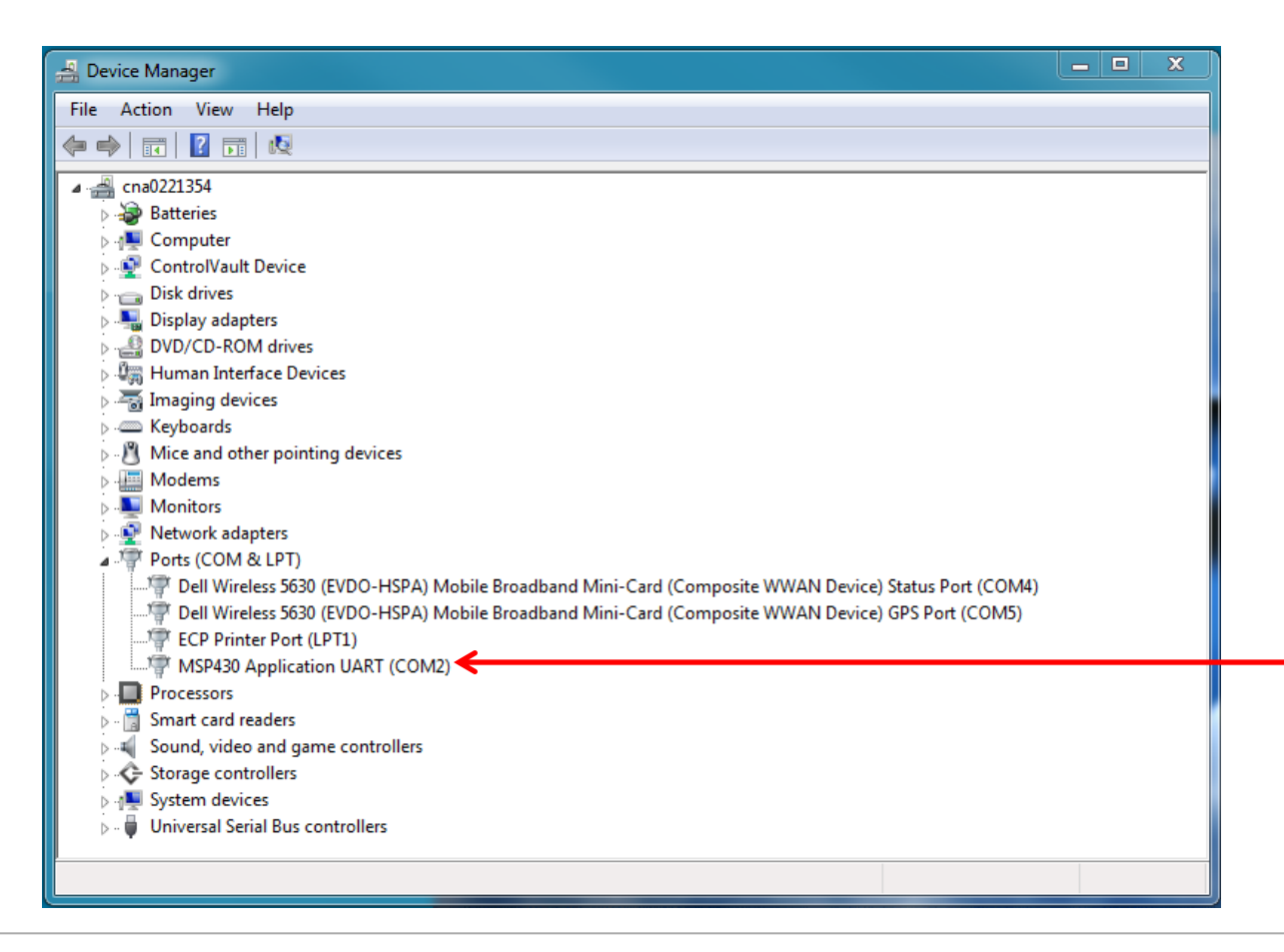

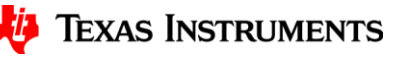

### **COM Port Settings**

- Right click on MSP430 Application UART Port, select Properties, and visit Port Settings tab
- Adjust Virtual COM Port settings to 9600, 8, None, 1, Hardware
	- Note that COM port numbers vary between systems

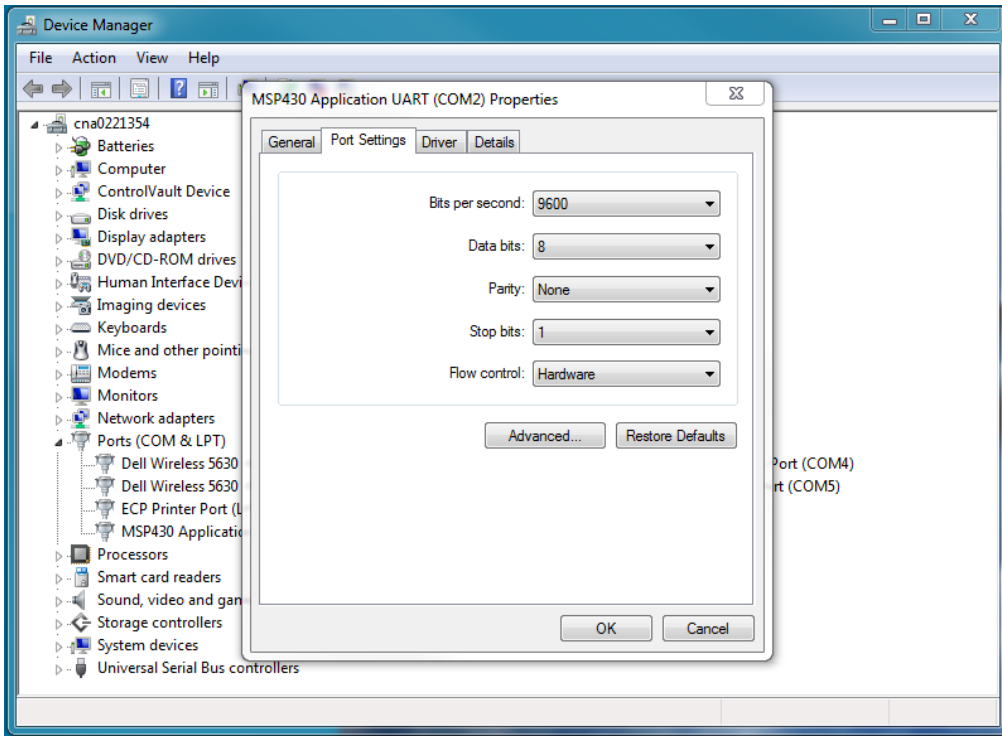

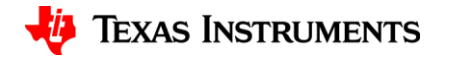

## **Unzip Software Folder**

- Extract files from downloaded software folder.
- Note location of TRF7970ABP\_Demo.out file.
- Default location for program file is:
	- sloc297\TRF7970ABP\_Demo\Debug

<span id="page-11-0"></span>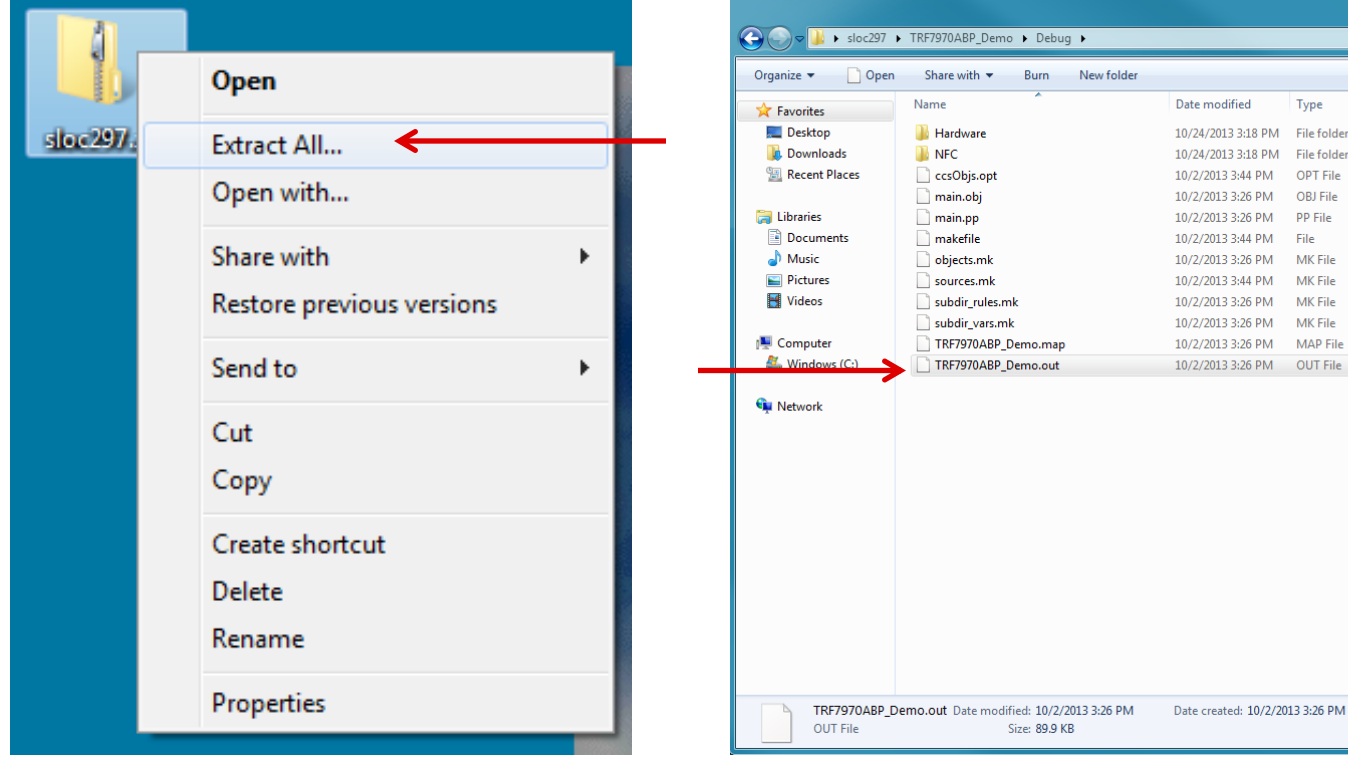

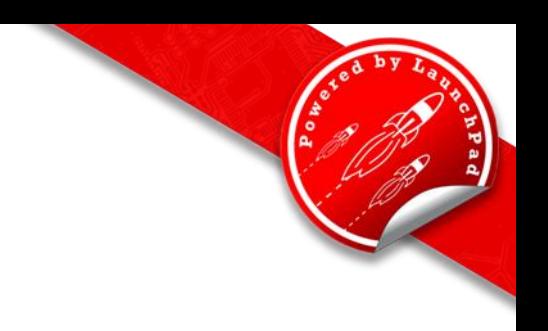

 $\overline{\mathbf{x}}$ 

 $\mathbb{H}$   $\mathbb{R}$   $\mathbb{R}$   $\mathbb{R}$   $\mathbb{R}$   $\mathbb{R}$   $\mathbb{R}$ 

 $\Omega$ 

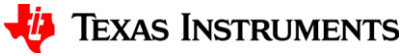

 $\blacktriangleright$   $\blacklozenge$   $\blacklozenge$  Search Debug

 $1$  KB

**14 KB** 

 $5KR$ 

4 KB

 $1$  KB

 $2$  KB

2 KB

 $1$  KR

**25 KB** 

**90 KB** 

Size

Type

OPT File

OBJ File

File

MK File

MK File

MK File

## **Open UniFlash**

- Open uniflash.exe from installation folder.
- Uniflash may also install a shortcut to the desktop, which can be used to open the program.

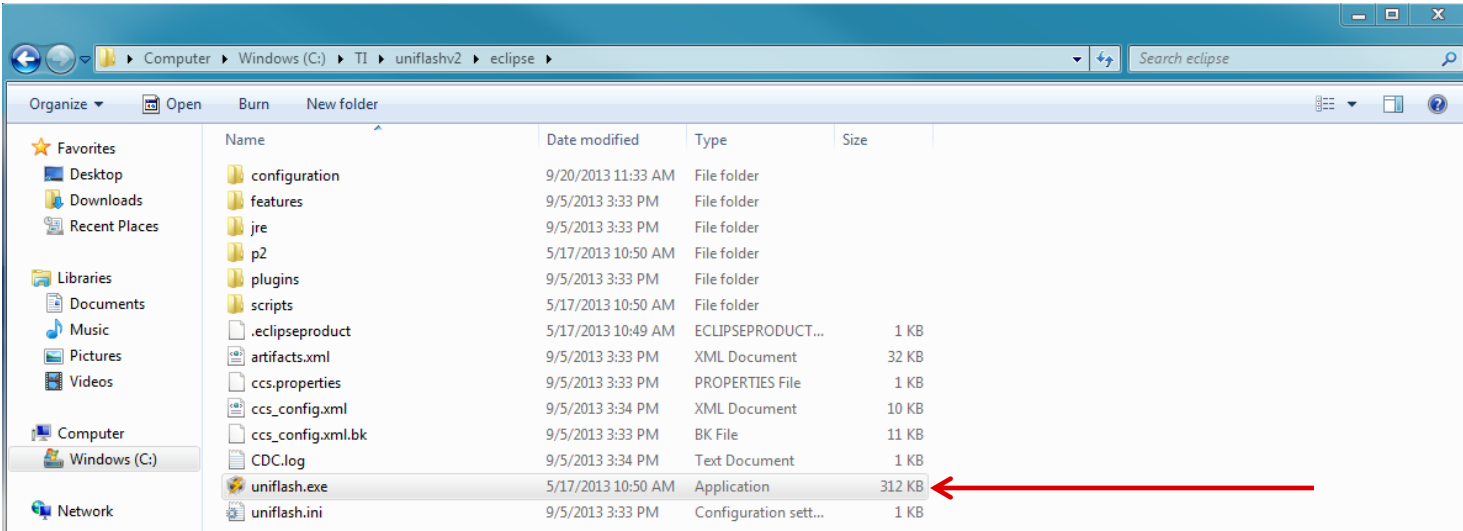

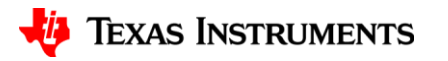

#### **Install the MSP430G2553 Target Configuration**

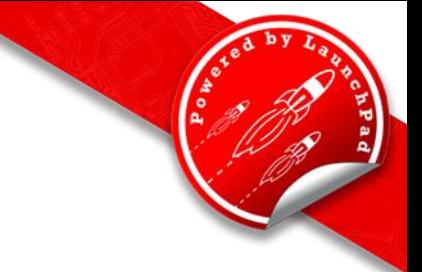

- Click File
- Choose New Target Configuration

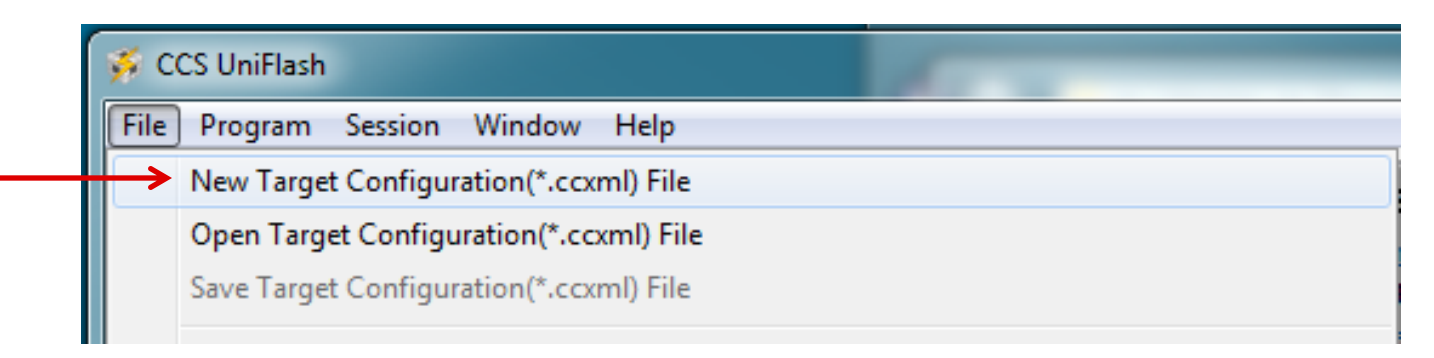

- Select Connection (USB1)
- Select MSP430G2553 Device

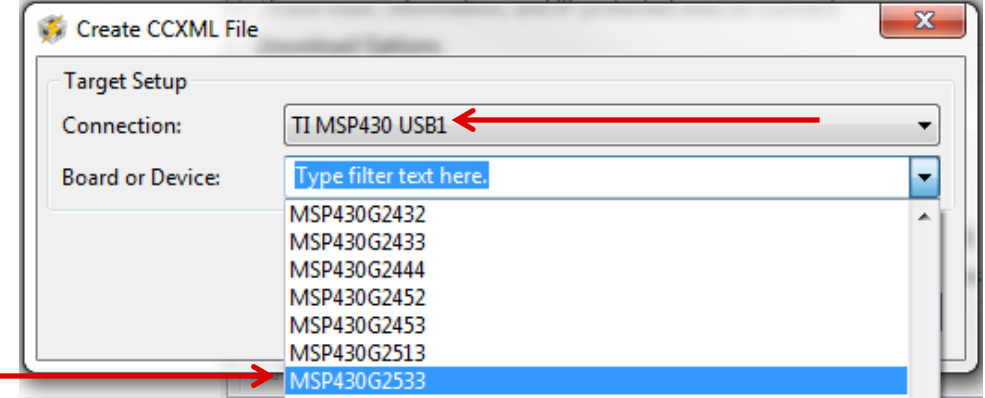

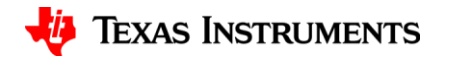

## **Load the Target Binary**

- Click Program
- Choose Load Program

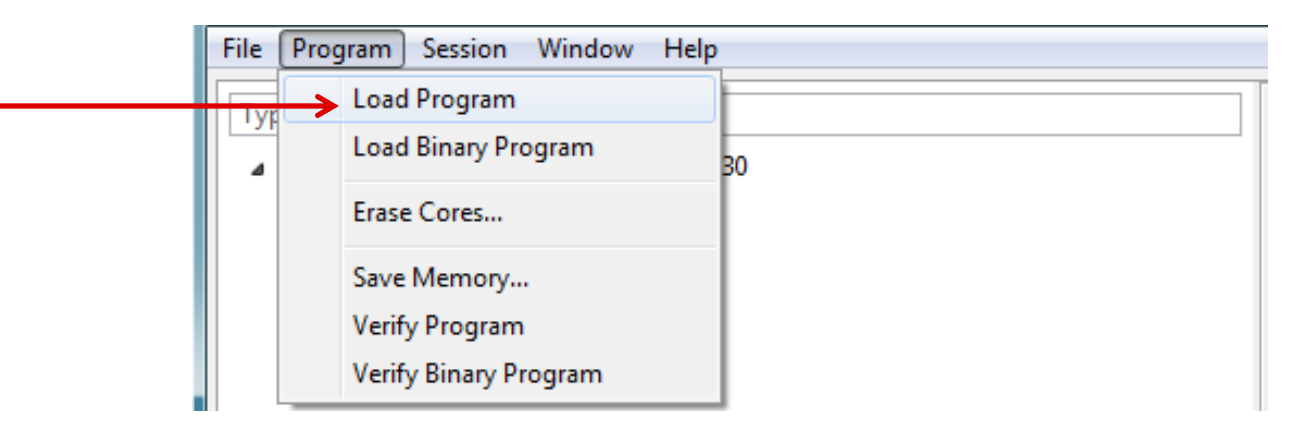

- Select path to TRF7970ABP\_Demo.out within sloc297 folder, targeting MSP430 LaunchPad Core:
	- sloc297\TRF7970ABP\_Demo\Debug

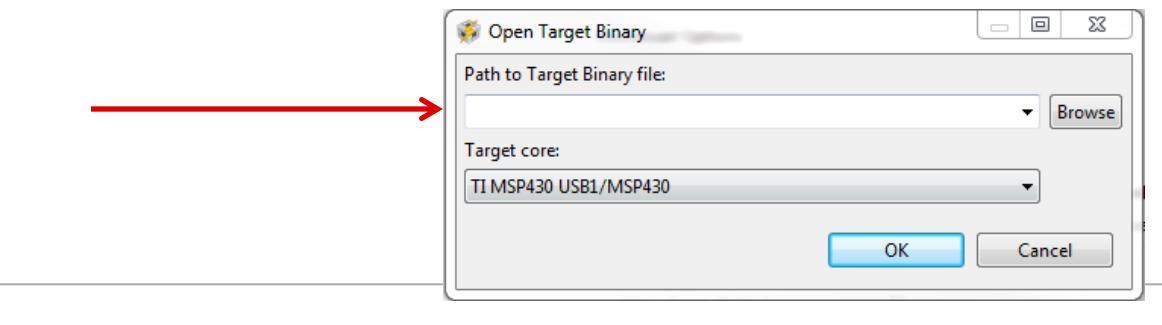

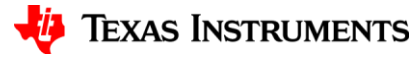

## **Hardware Configuration Image**

USB Connection to PC

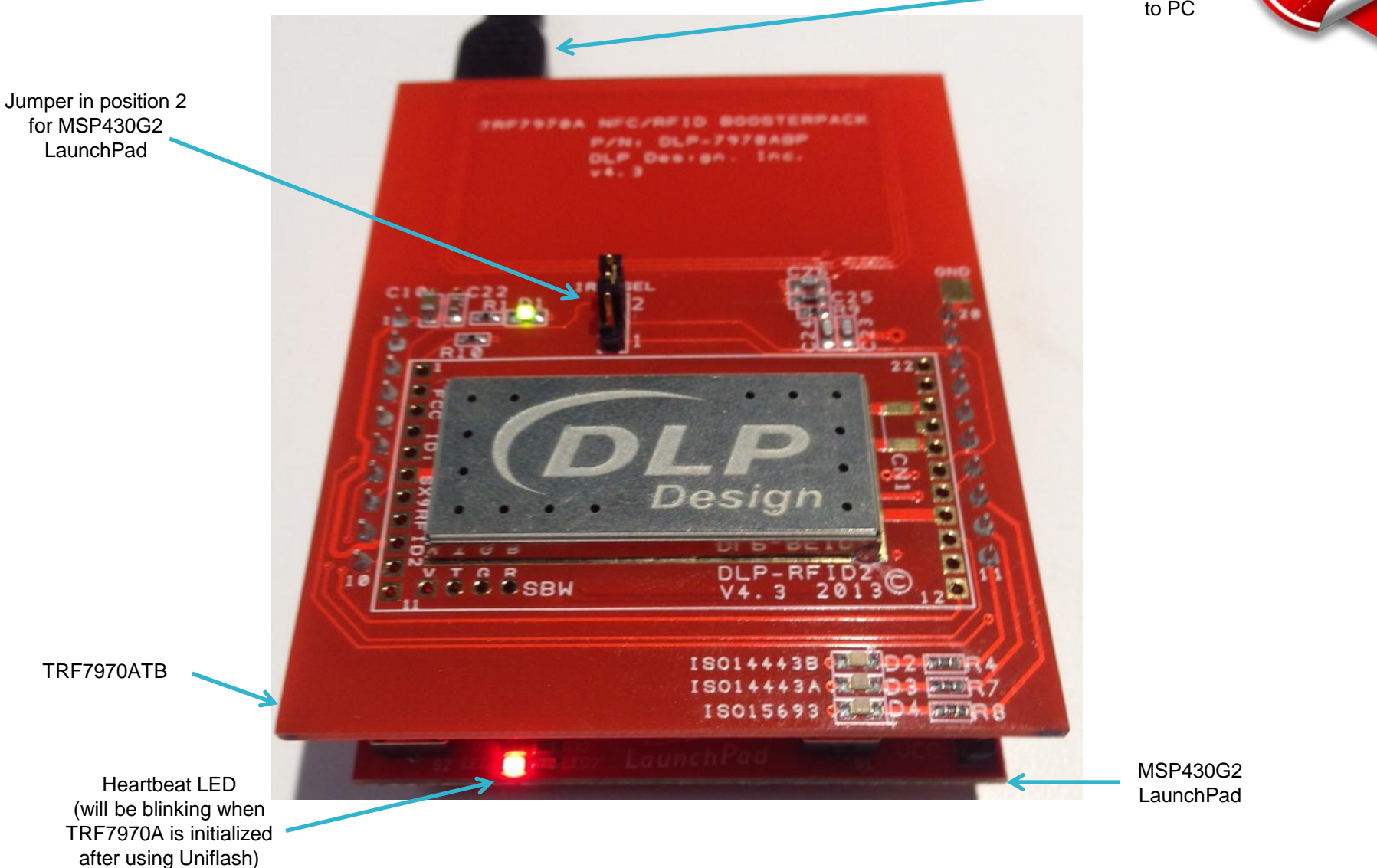

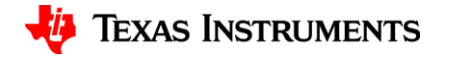

#### **Terminal Notes**

- Any terminal program can communicate with the TRF7970ABP BoosterPack.
- If using Docklight, continue to Docklight slides for specific instructions.
- <span id="page-16-0"></span>• If using another terminal, enable the terminal settings as seen on the next slide.

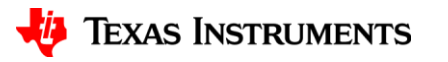

#### **Terminal Notes**

- Ensure the following settings:
	- Send/Receive on the Comm. Channel listed in Device Manager
	- Baud Rate: 9600
	- Parity: None
	- Data Bits: 8
	- Stop Bits: 1
	- Flow Control: Hardware
- Communicating with the device will automatically read any technology present, with the device updating every second or so.
- If using another terminal, note indication lights corresponding to technology types read:
	- D2: ISO14443B / NFC Forum Type 4B Tag Platform
	- D3: ISO14443A / NFC Forum Type 2 and Type 4A Tag Platforms
	- D4: ISO15693 / NFC Forum Type V Tag Platform

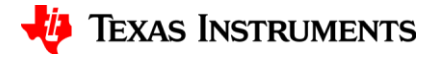

## **Install Docklight**

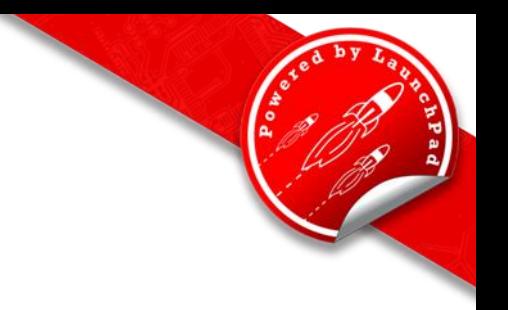

• Extract all files from Docklight.zip

#### • Run setup.exe

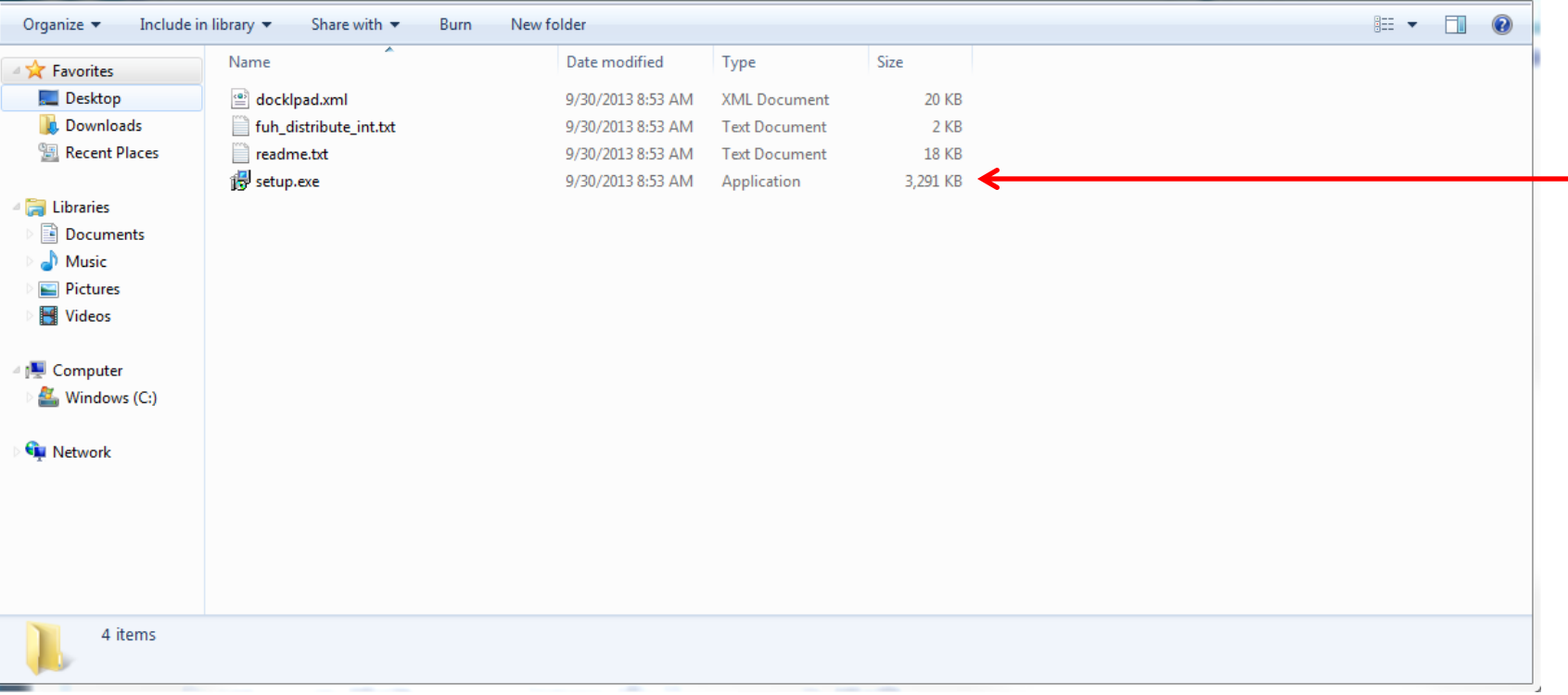

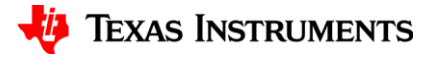

#### **Install Docklight**

• Follow on screen instructions, making sure to create a desktop icon.

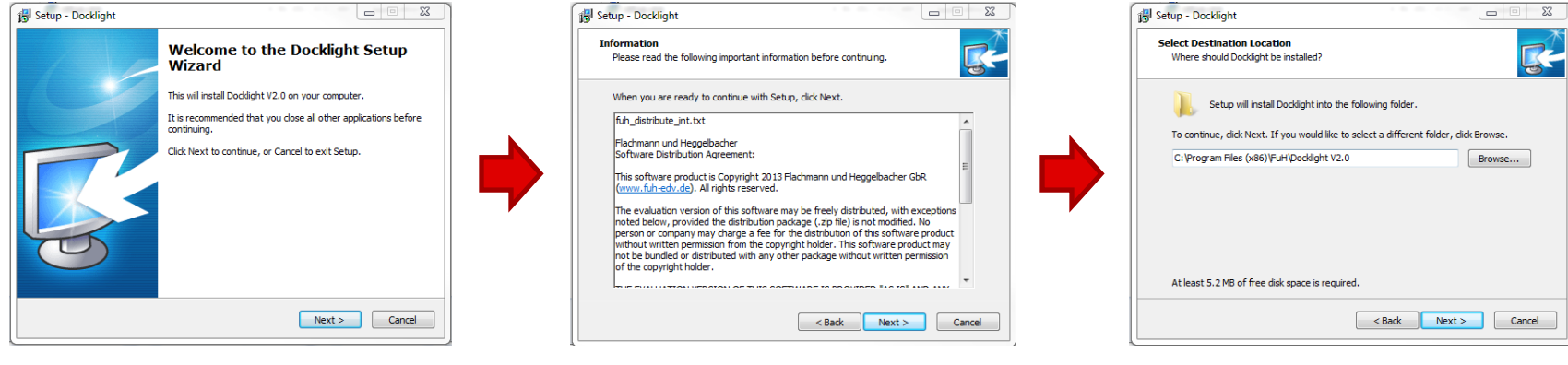

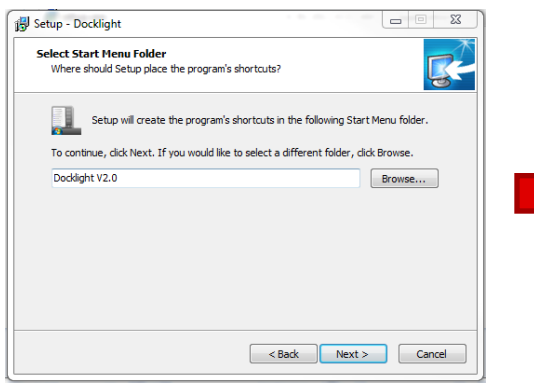

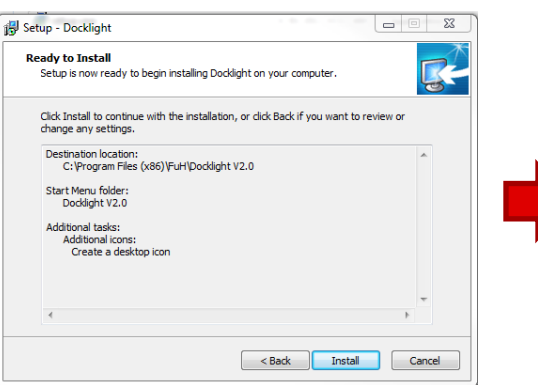

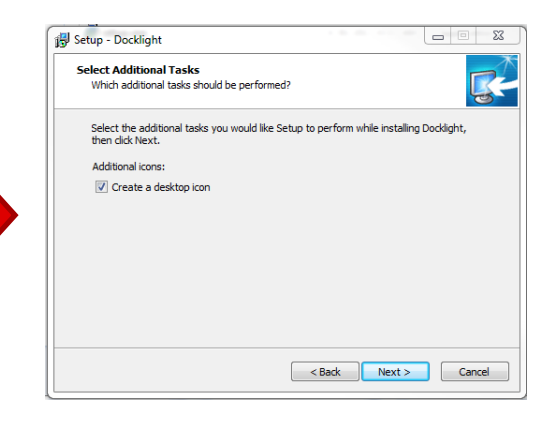

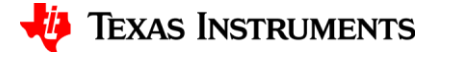

#### **Execute DockLight Terminal**

- Execute Docklight from desktop icon.
- If there is no desktop icon, then Docklight should be an option in the start menu.
- Upon opening, click OK, then start a blank project

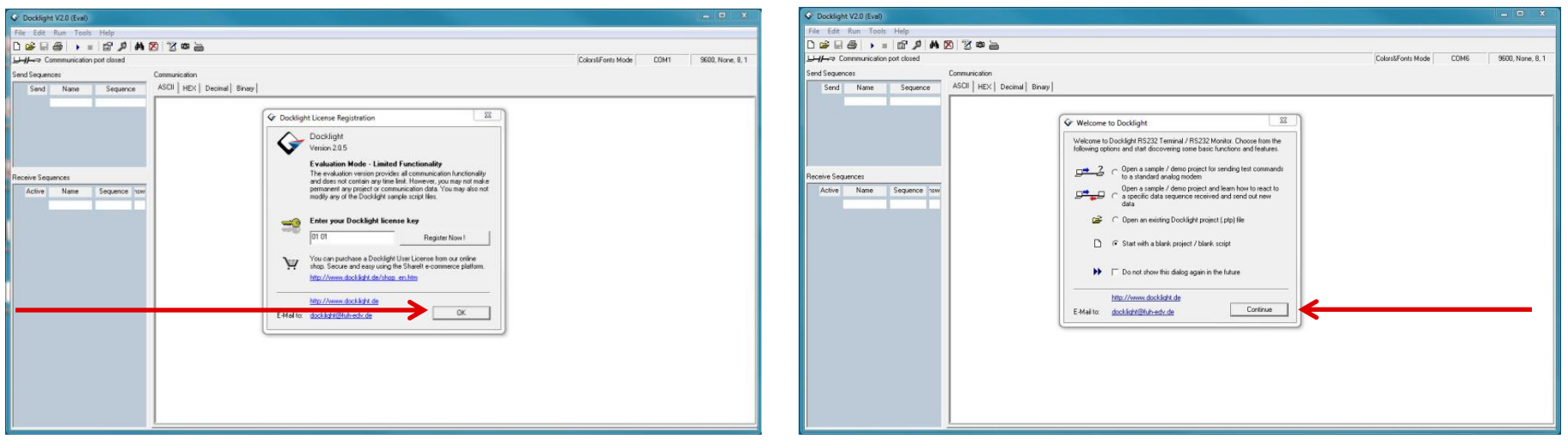

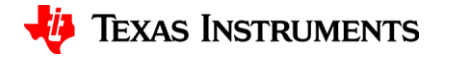

## **Modify Settings**

• Modify settings by double clicking on COM port assignment in upper right of screen.

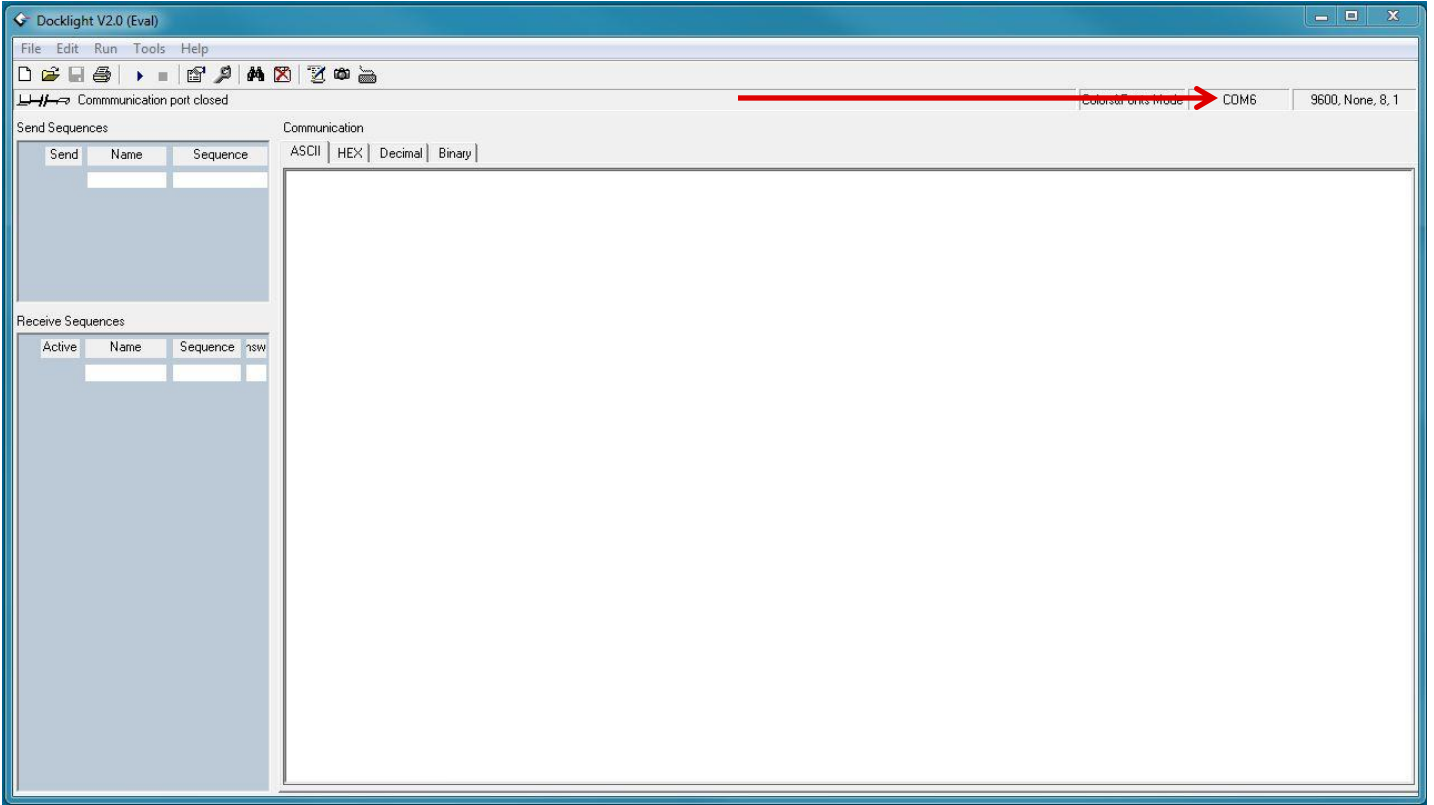

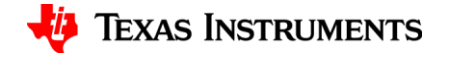

## **Assign Correct COM Port**

• Ensure Communication Mode is set on Send/Receive, the Comm. Channel matches the COM Port used as displayed by the device manager, and the COM Port Settings reflect 9600, N, 8, and 1

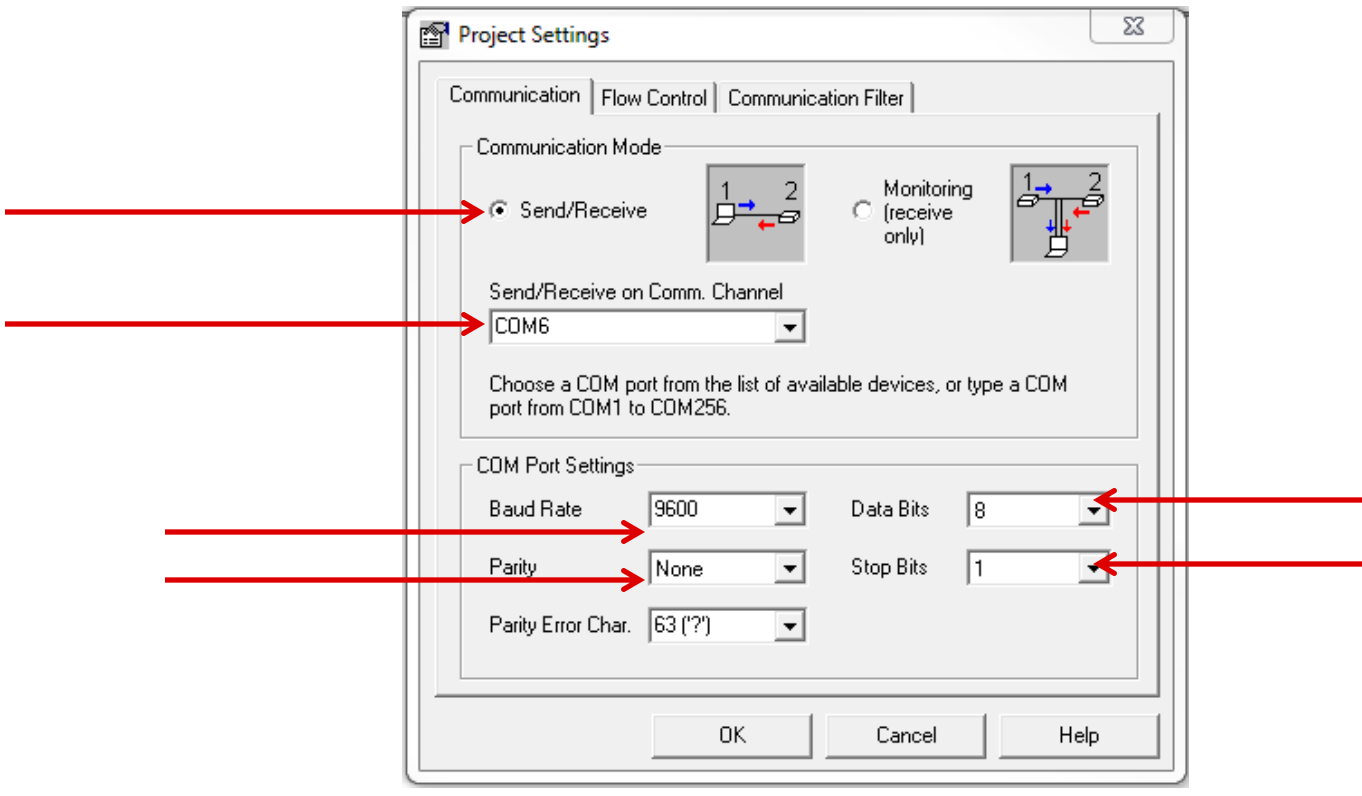

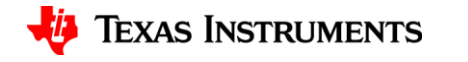

#### **Enable Handshaking**

• Ensure that Hardware Handshaking RTS/CTS is enabled.

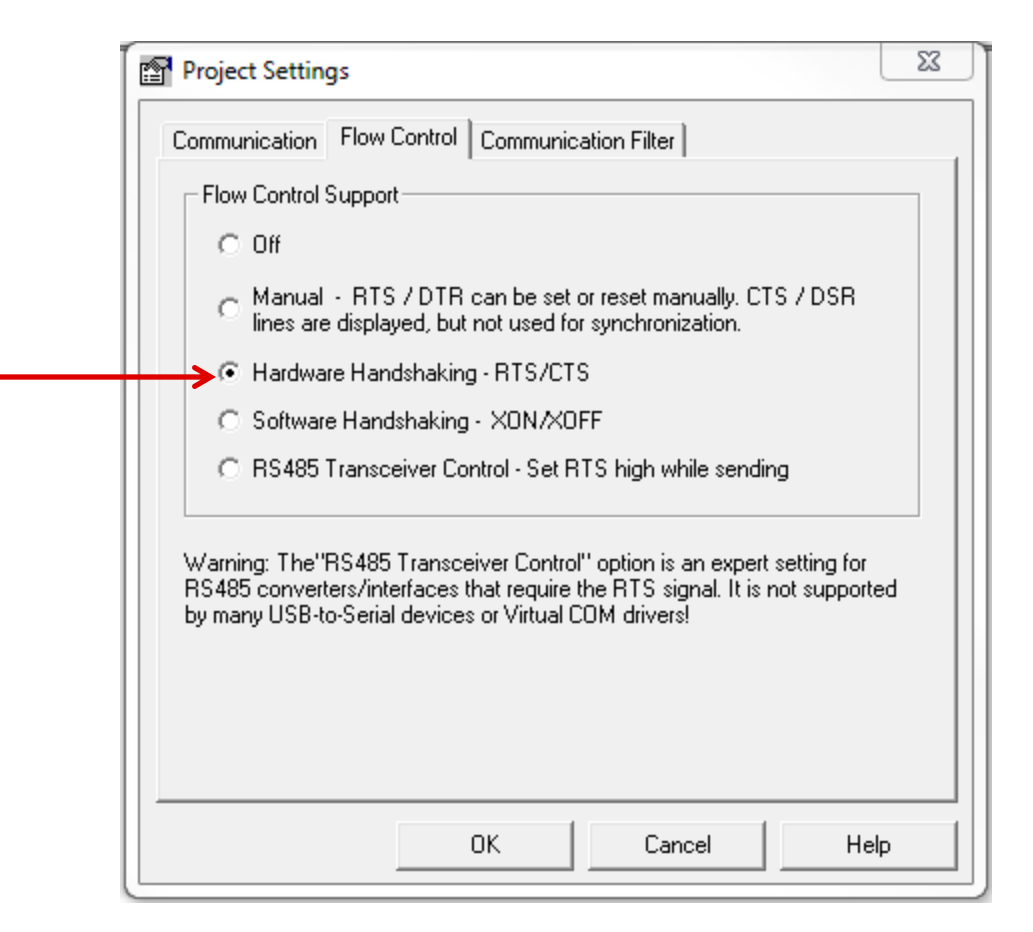

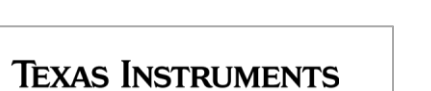

## **Begin Communication**

• Click on Blue Play Button to start.

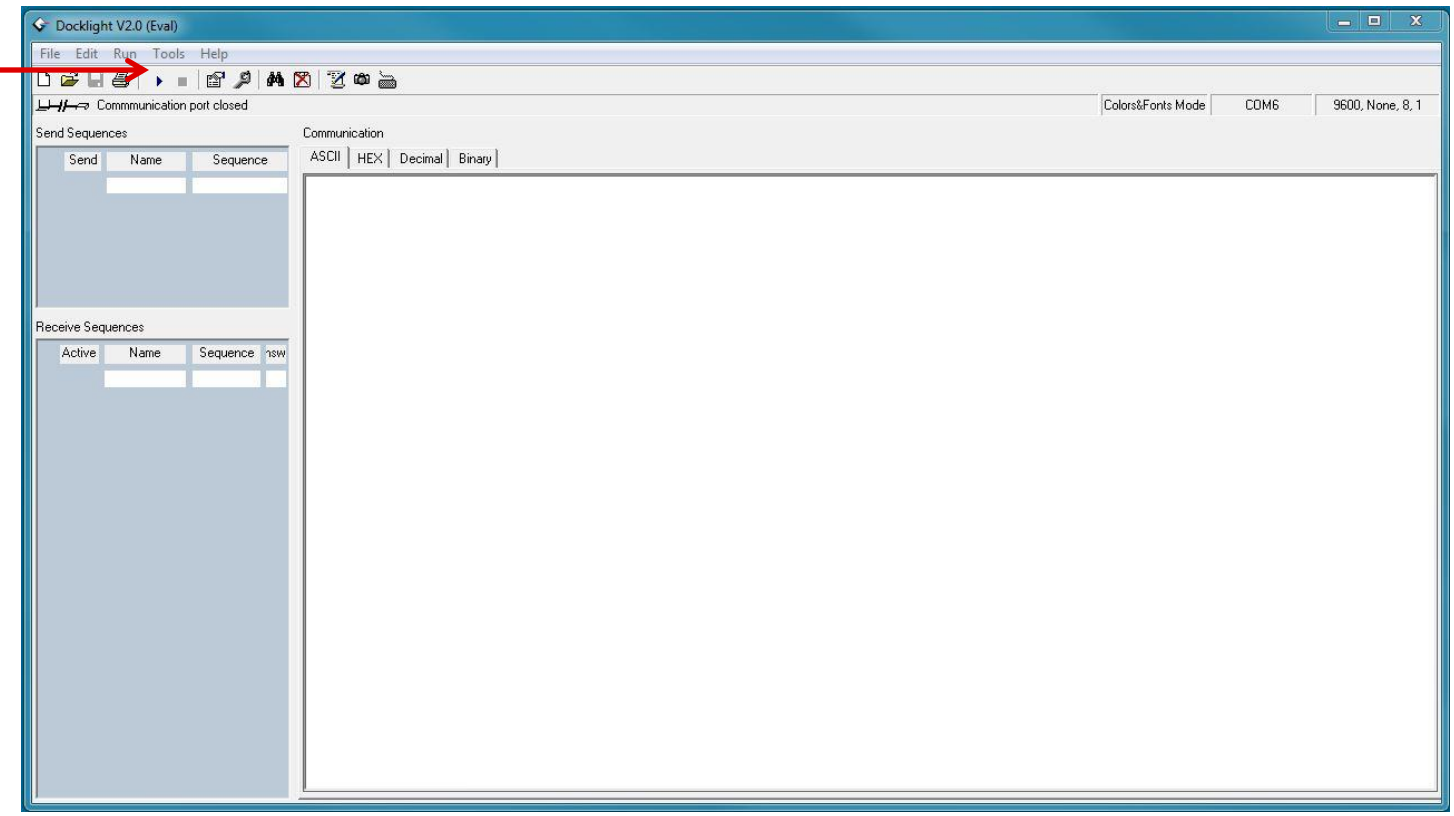

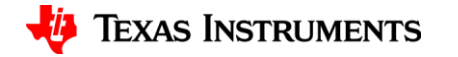

## <span id="page-25-0"></span>**NFC/RFID READ MODE**

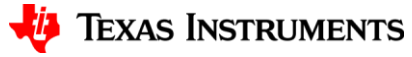

## **Read NFC-V Tag**

- Present an NFC-V Tag.
- LED D4 will illuminate when technology is present.

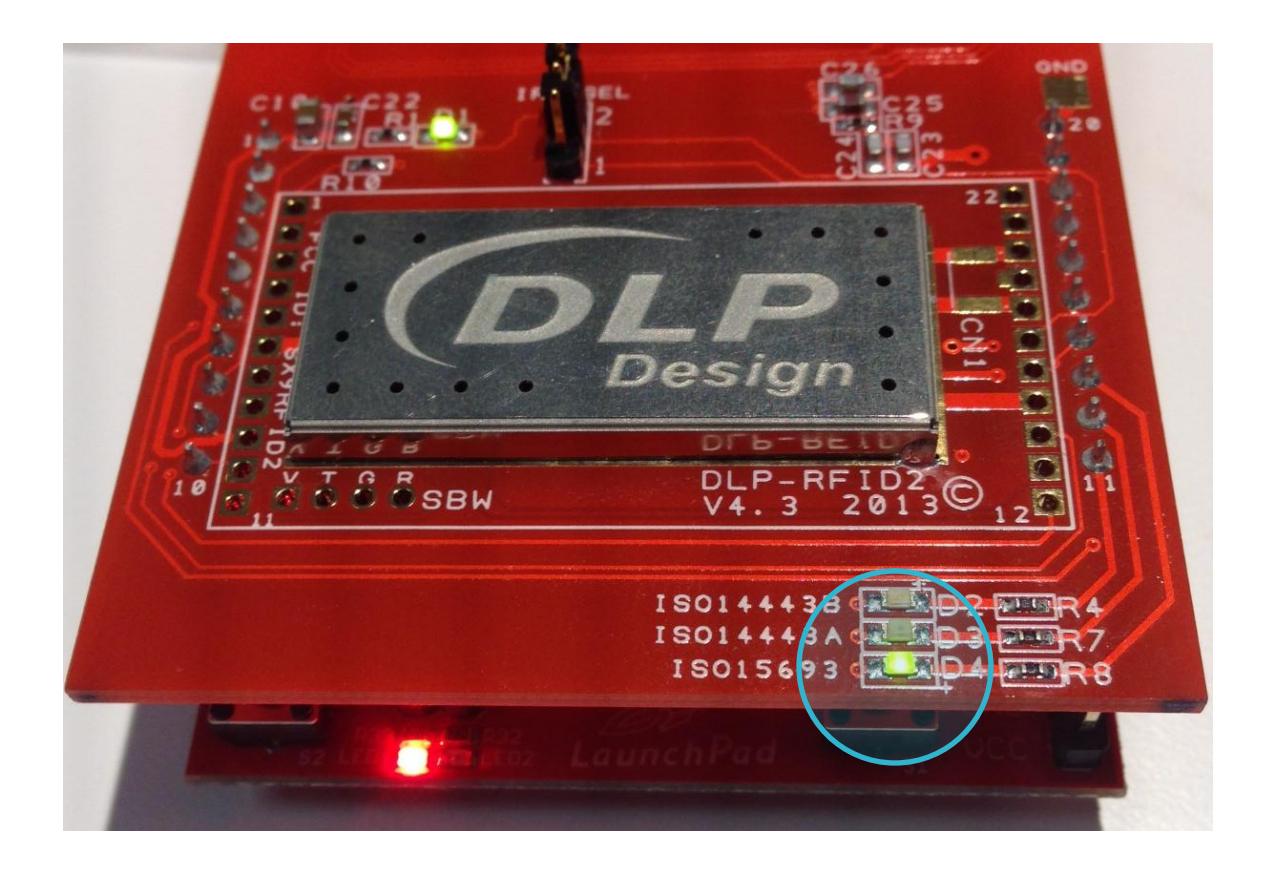

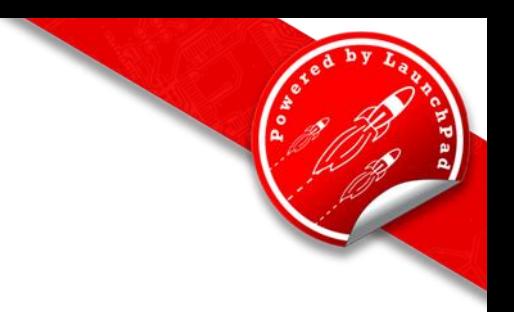

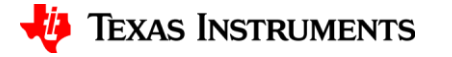

### **Read NFC-V Tag**

• Tag will be identified and read as below.

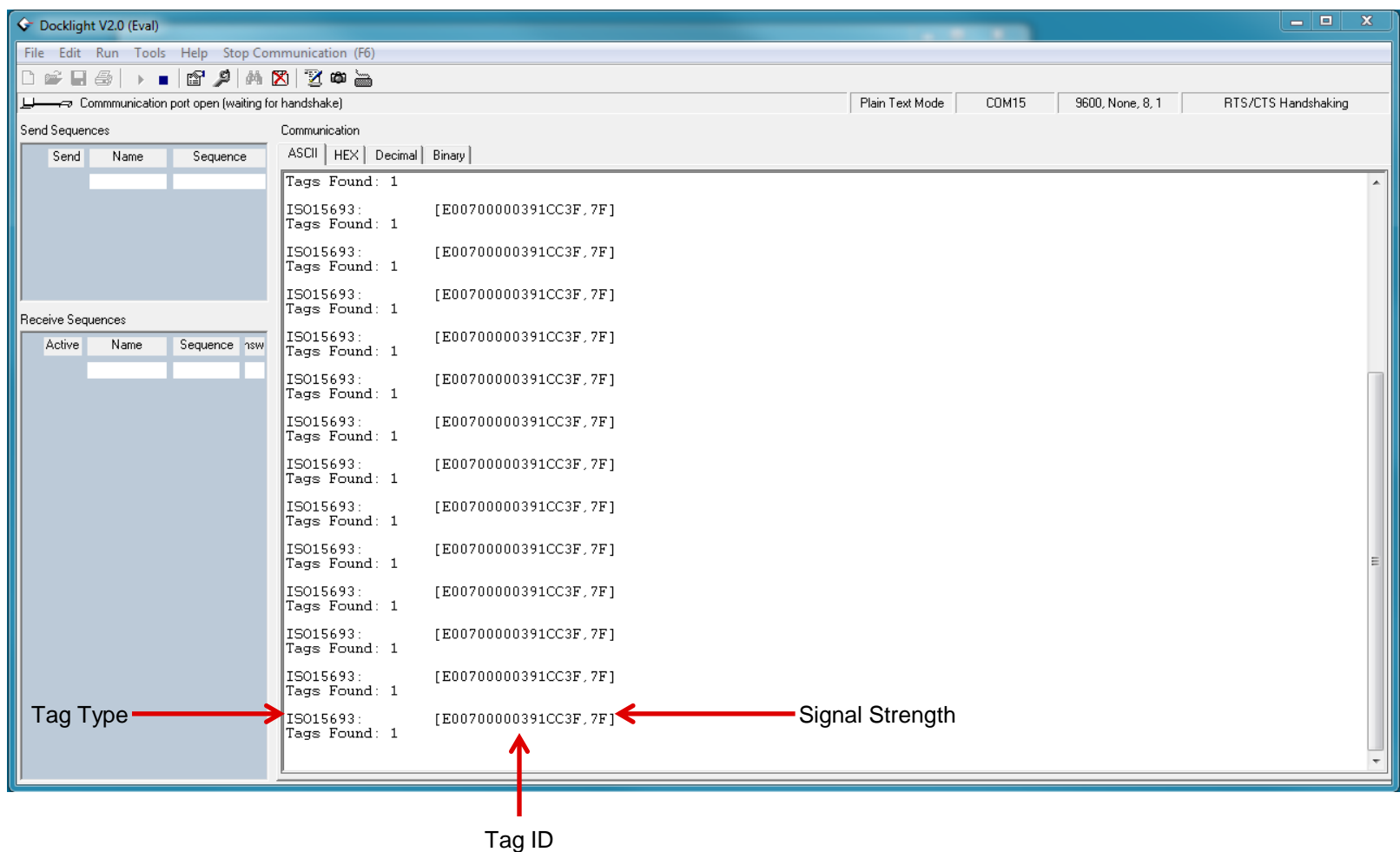

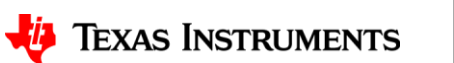

## **Read Type 2 Tag**

- Present a Type 2 Tag.
- LED D3 will illuminate when technology is present.

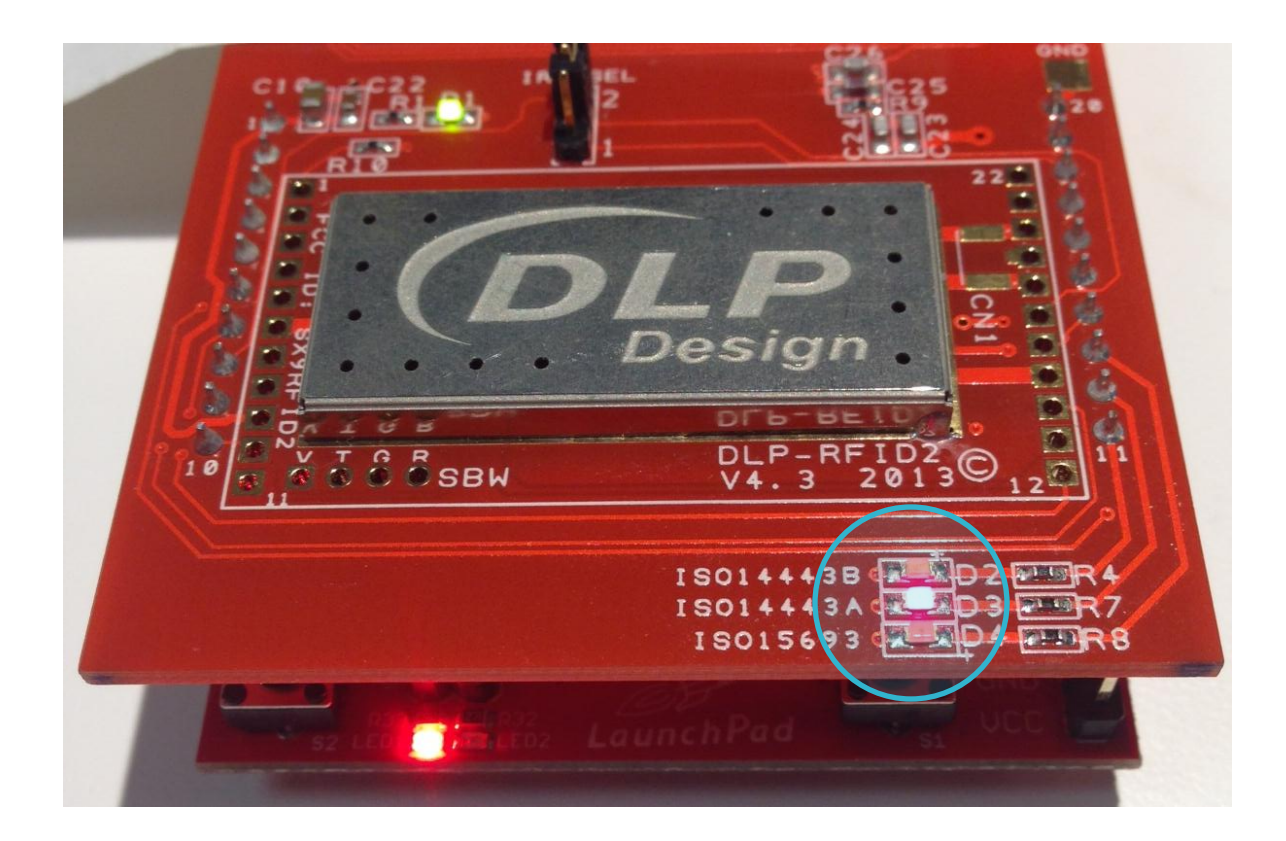

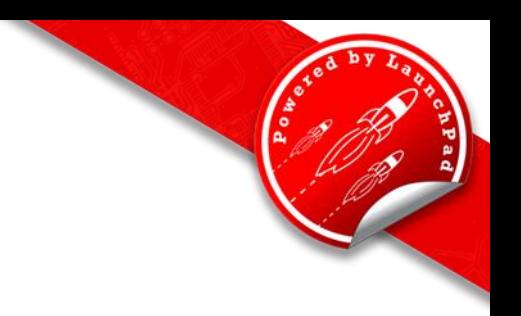

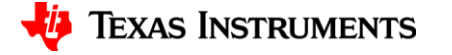

## **Read Type 2 Tag**

• Tag will be identified and read as below.

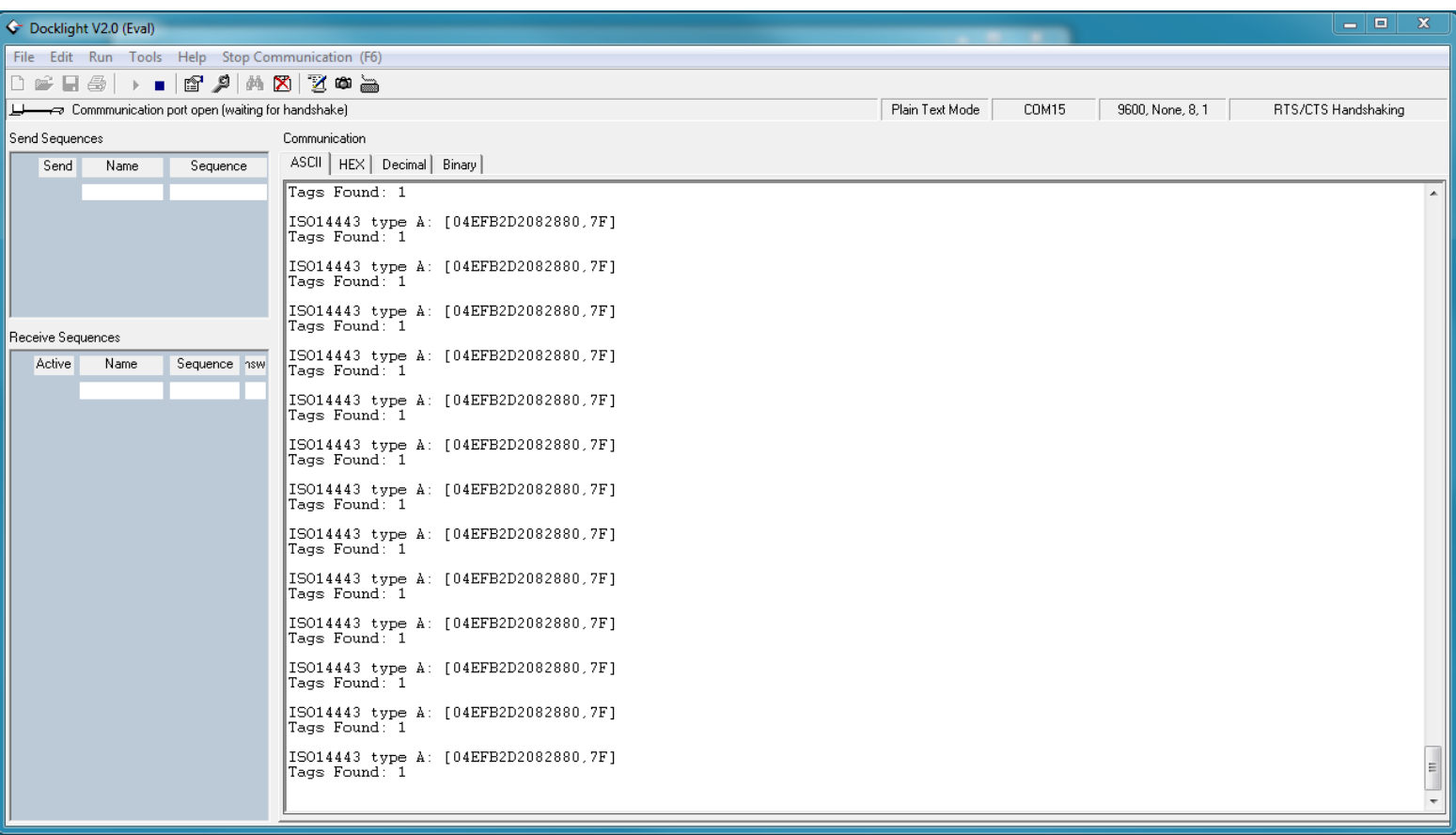

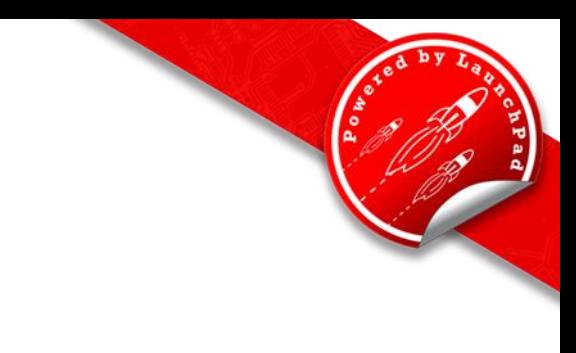

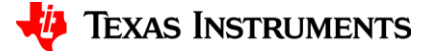

## **Read Type 4A Tag**

- Present a Type 4A Tag.
- LED D3 will illuminate when technology is present.

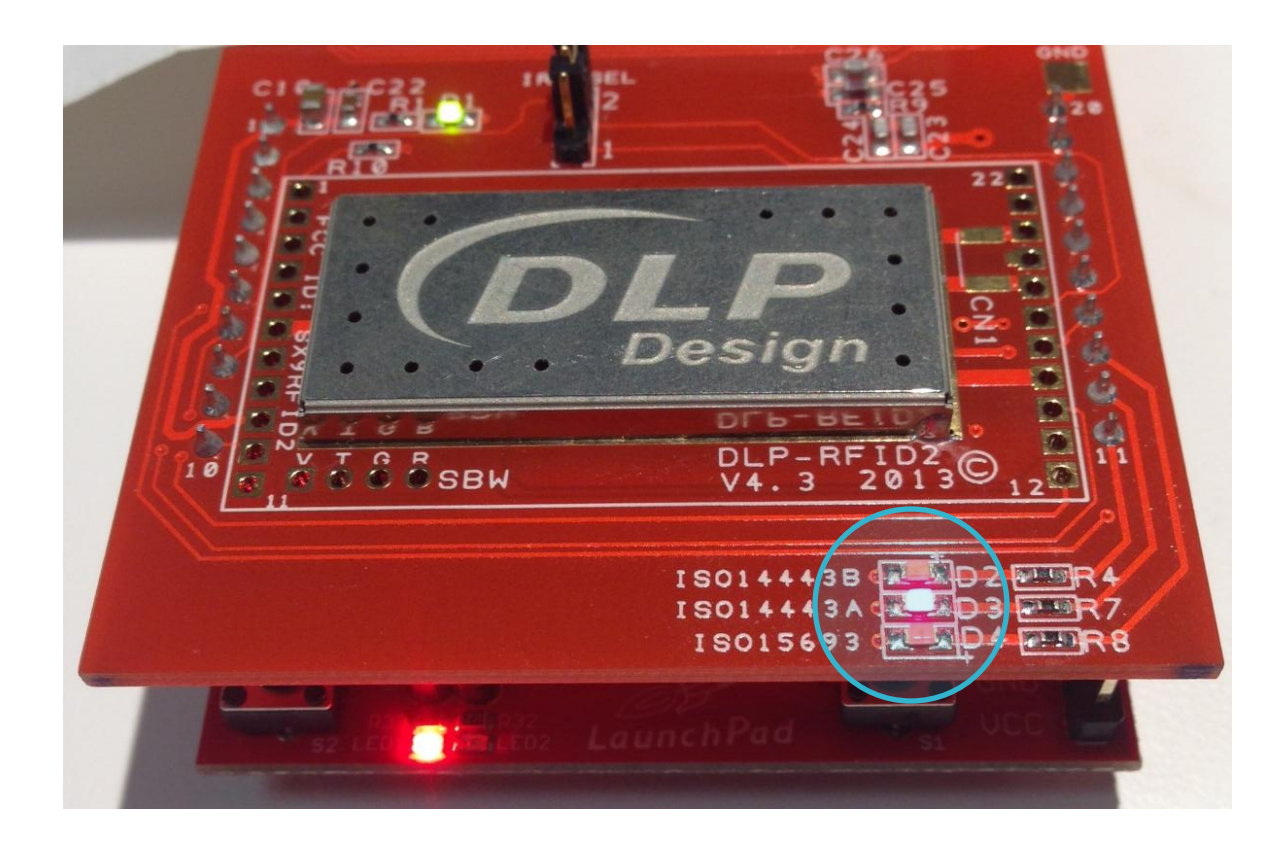

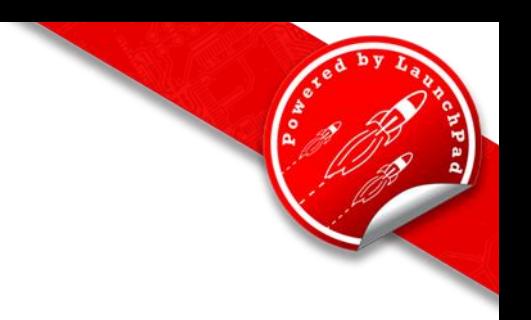

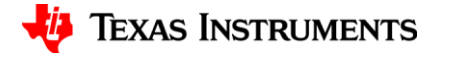

## **Read Type 4A Tag**

• Tag will be identified and read as below.

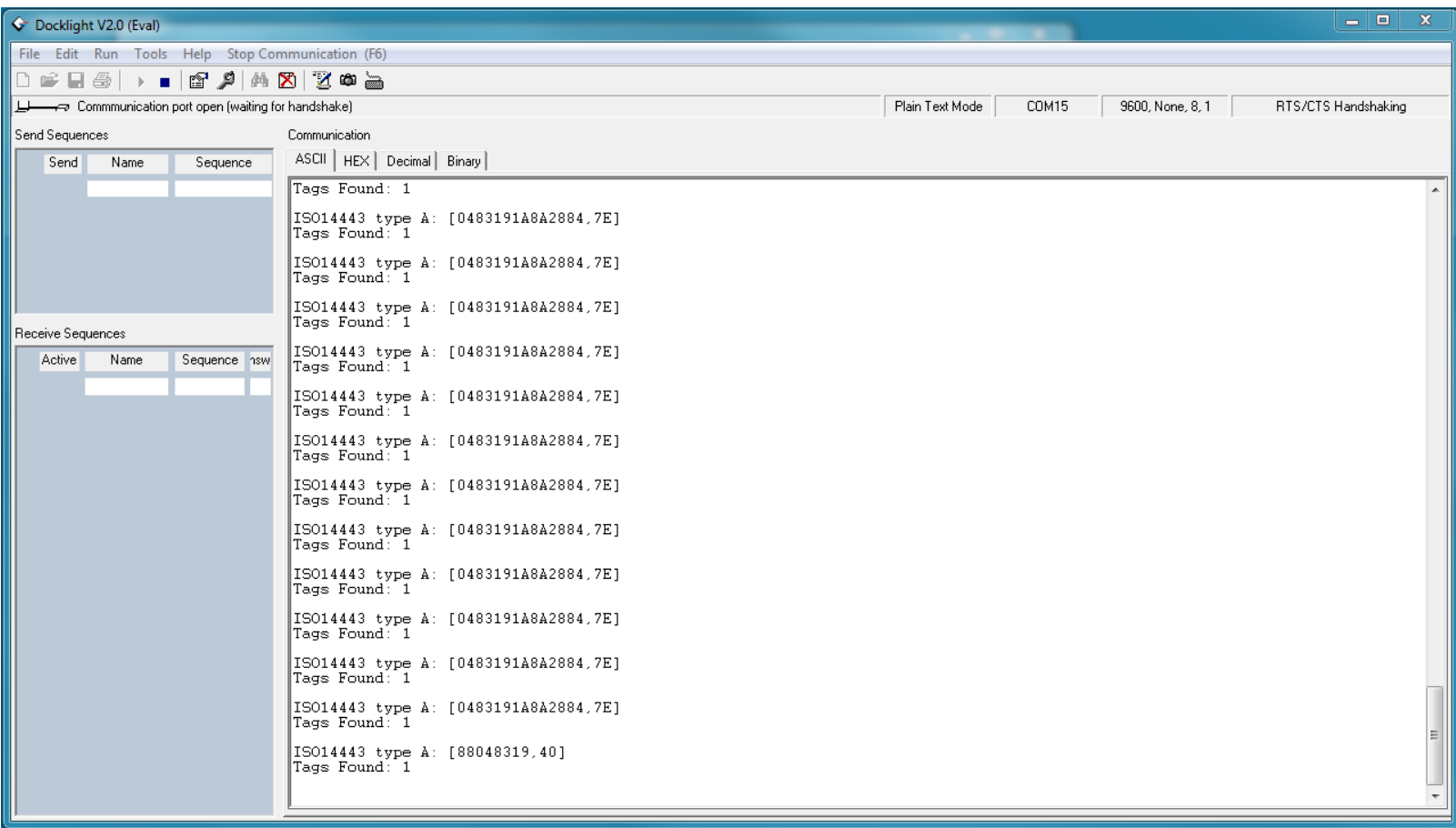

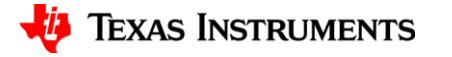

## **Read Type 4B Tag**

- Present a Type 4B Tag.
- LED D2 will illuminate when technology is present.

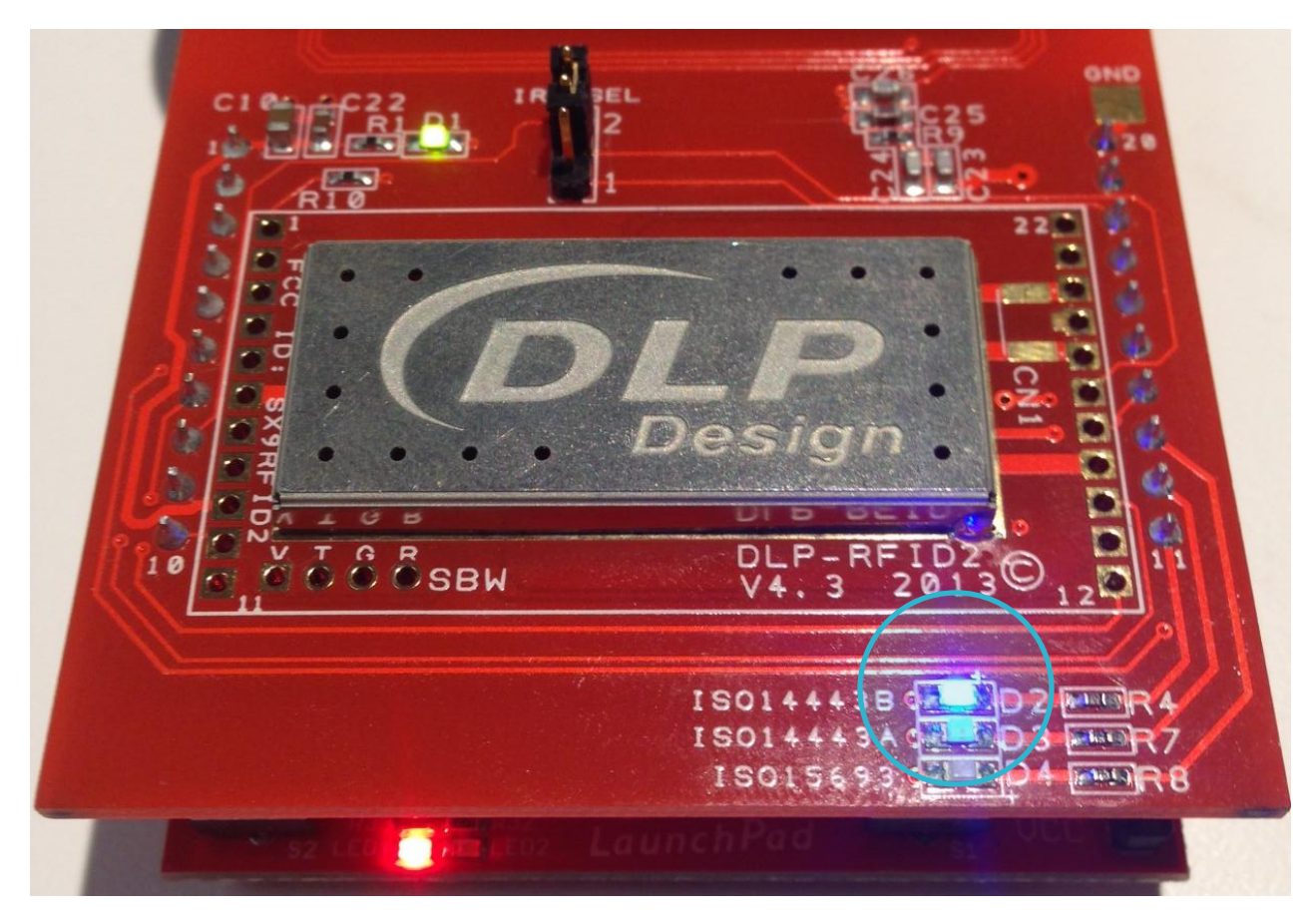

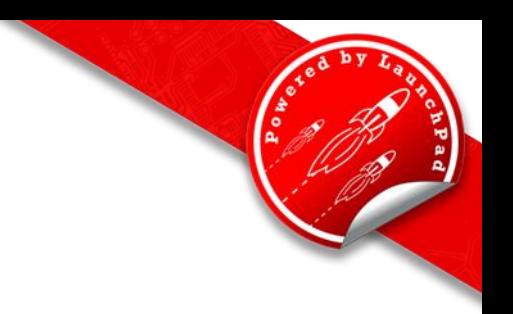

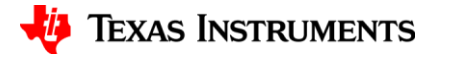

## **Read Type 4B Tag**

• Tag will be identified and read as below.

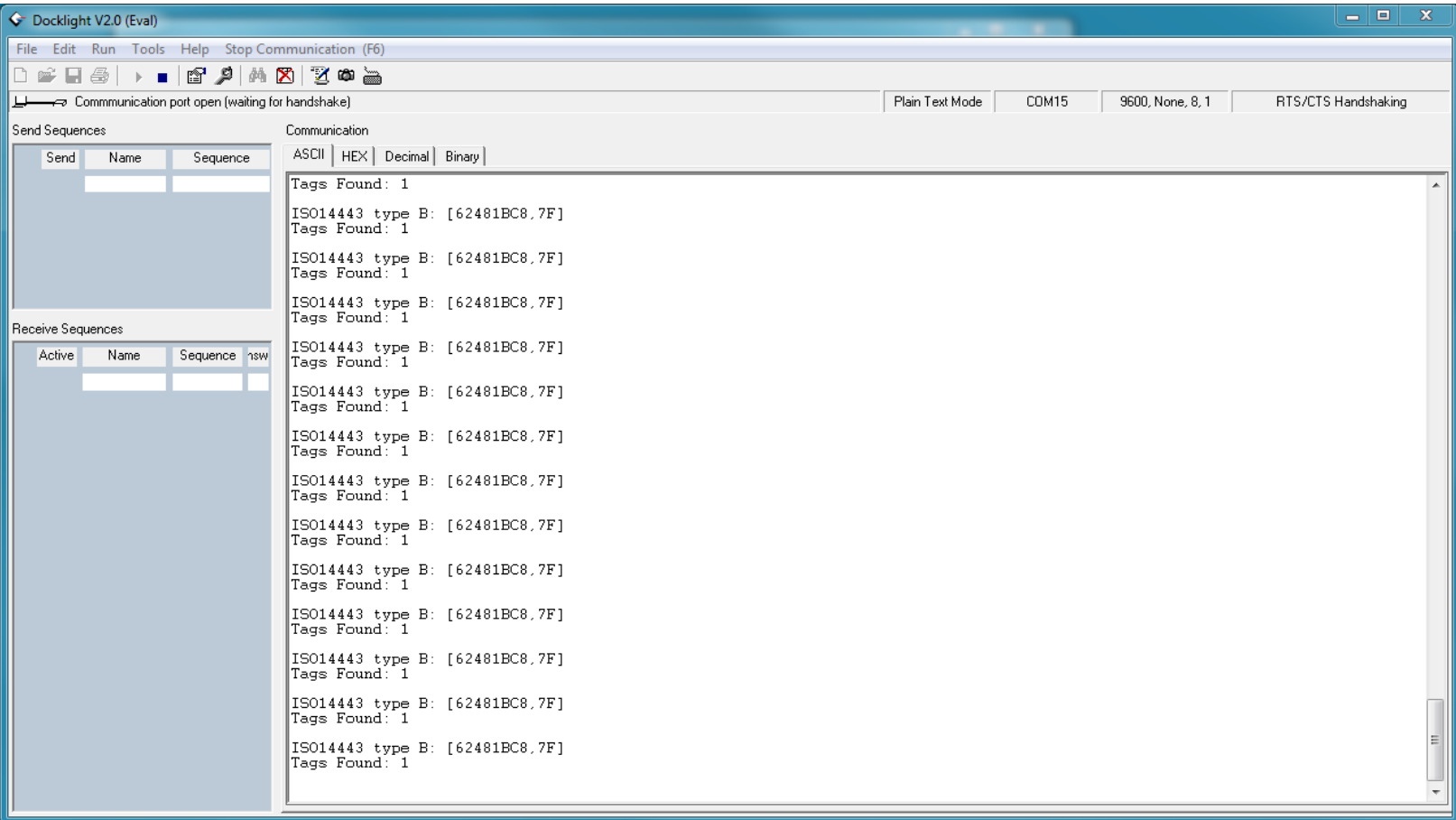

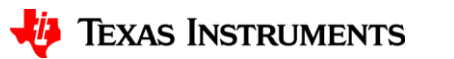

## **Read Multiple Tags**

- Hardware can read multiple tags simultaneously.
- Corresponding LED for each tag type present will illuminate when technology is present.

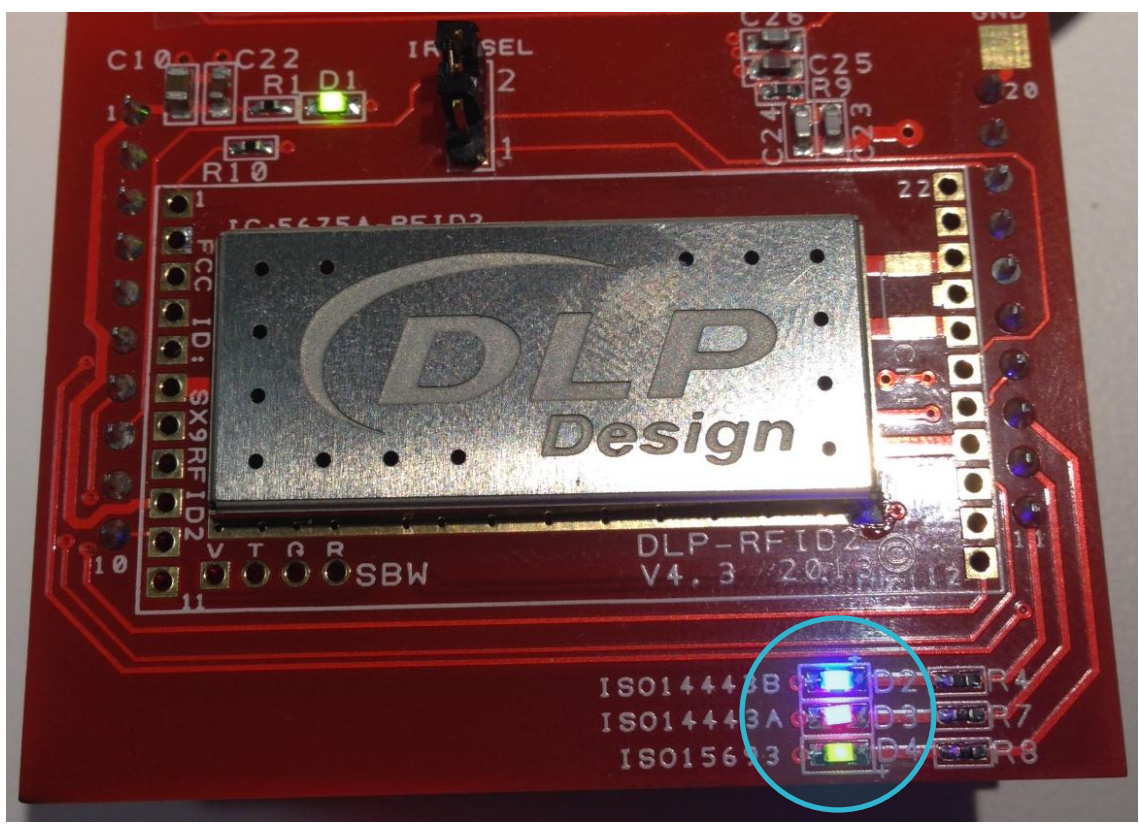

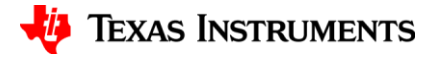

### **Read Multiple Tags**

• Tags will be identified and read as below.

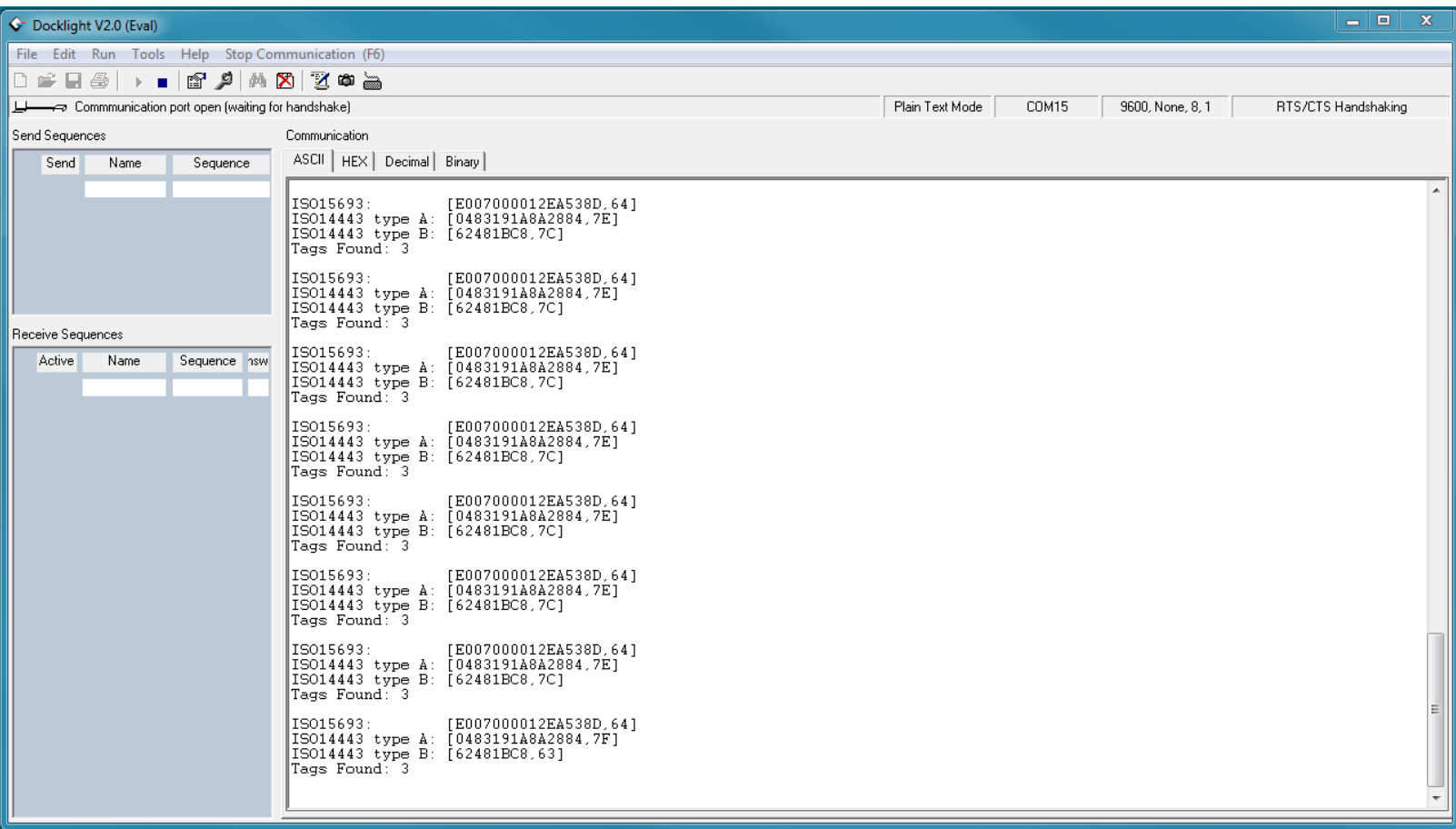

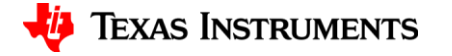

#### **Ending Communication**

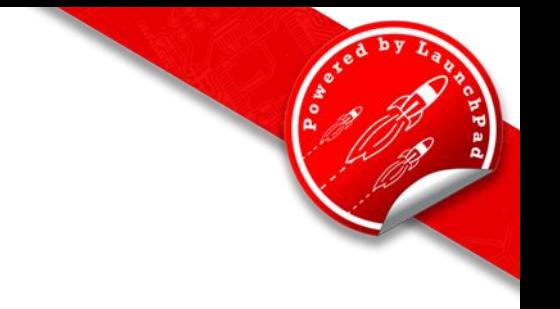

• To stop communications, press Blue Stop Button

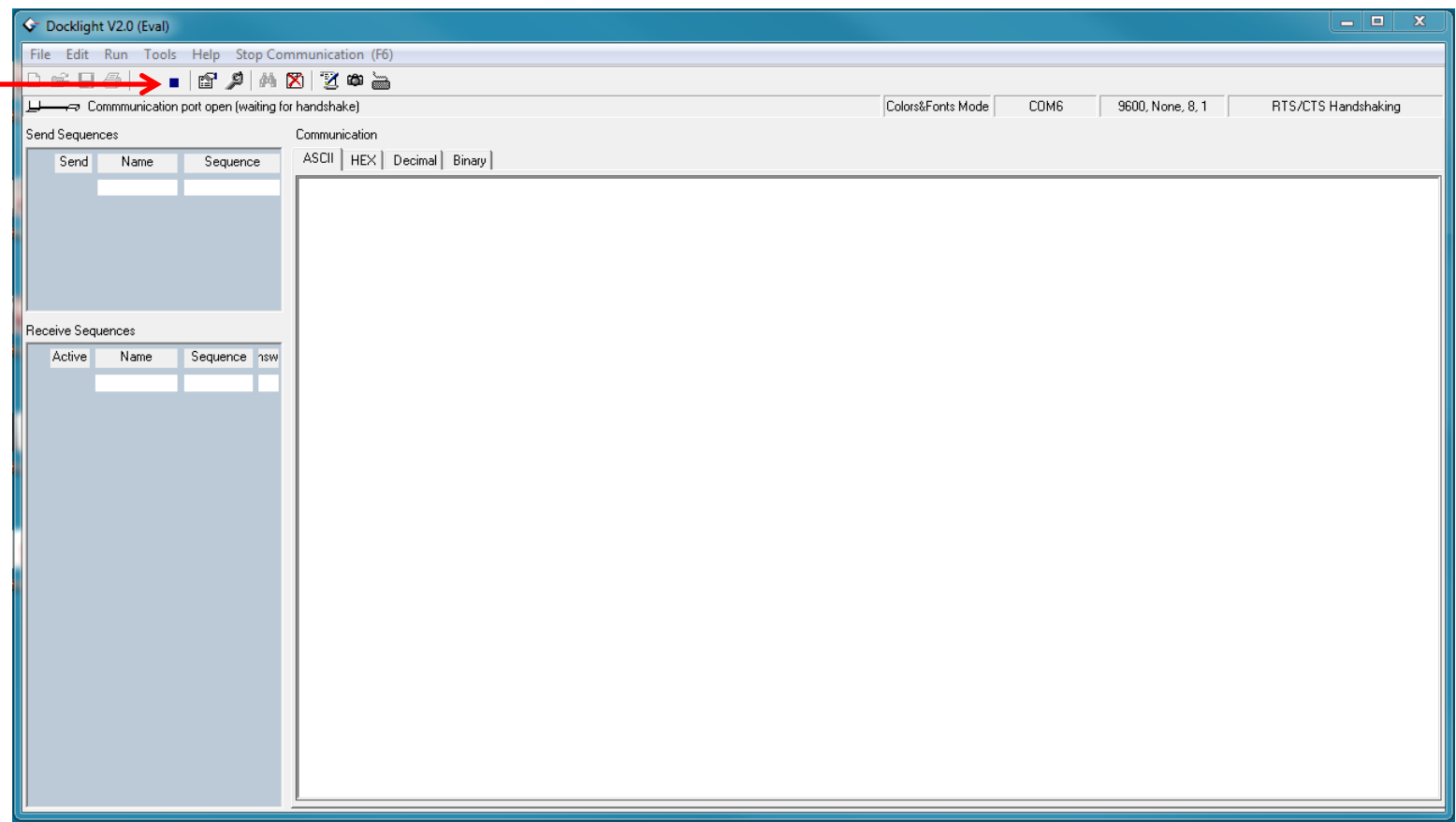

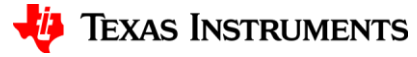

# <span id="page-37-0"></span>**TROUBLESHOOTING**

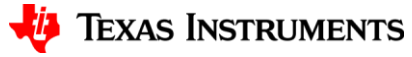

#### **Troubleshooting Tips**

- If the blinking red "heartbeat" on the LaunchPad stops, reset the LaunchPad by pressing the reset button. If the "heartbeat" does not resume, go through the Uniflash flash steps again to re-flash the system.
- If LaunchPad is not responding, close Uniflash and terminal program, then unplug/replug LaunchPad.

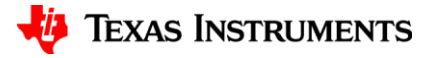

#### **IMPORTANT NOTICE**

Texas Instruments Incorporated and its subsidiaries (TI) reserve the right to make corrections, enhancements, improvements and other changes to its semiconductor products and services per JESD46, latest issue, and to discontinue any product or service per JESD48, latest issue. Buyers should obtain the latest relevant information before placing orders and should verify that such information is current and complete. All semiconductor products (also referred to herein as "components") are sold subject to TI's terms and conditions of sale supplied at the time of order acknowledgment.

TI warrants performance of its components to the specifications applicable at the time of sale, in accordance with the warranty in TI's terms and conditions of sale of semiconductor products. Testing and other quality control techniques are used to the extent TI deems necessary to support this warranty. Except where mandated by applicable law, testing of all parameters of each component is not necessarily performed.

TI assumes no liability for applications assistance or the design of Buyers' products. Buyers are responsible for their products and applications using TI components. To minimize the risks associated with Buyers' products and applications, Buyers should provide adequate design and operating safeguards.

TI does not warrant or represent that any license, either express or implied, is granted under any patent right, copyright, mask work right, or other intellectual property right relating to any combination, machine, or process in which TI components or services are used. Information published by TI regarding third-party products or services does not constitute a license to use such products or services or a warranty or endorsement thereof. Use of such information may require a license from a third party under the patents or other intellectual property of the third party, or a license from TI under the patents or other intellectual property of TI.

Reproduction of significant portions of TI information in TI data books or data sheets is permissible only if reproduction is without alteration and is accompanied by all associated warranties, conditions, limitations, and notices. TI is not responsible or liable for such altered documentation. Information of third parties may be subject to additional restrictions.

Resale of TI components or services with statements different from or beyond the parameters stated by TI for that component or service voids all express and any implied warranties for the associated TI component or service and is an unfair and deceptive business practice. TI is not responsible or liable for any such statements.

Buyer acknowledges and agrees that it is solely responsible for compliance with all legal, regulatory and safety-related requirements concerning its products, and any use of TI components in its applications, notwithstanding any applications-related information or support that may be provided by TI. Buyer represents and agrees that it has all the necessary expertise to create and implement safeguards which anticipate dangerous consequences of failures, monitor failures and their consequences, lessen the likelihood of failures that might cause harm and take appropriate remedial actions. Buyer will fully indemnify TI and its representatives against any damages arising out of the use of any TI components in safety-critical applications.

In some cases, TI components may be promoted specifically to facilitate safety-related applications. With such components, TI's goal is to help enable customers to design and create their own end-product solutions that meet applicable functional safety standards and requirements. Nonetheless, such components are subject to these terms.

No TI components are authorized for use in FDA Class III (or similar life-critical medical equipment) unless authorized officers of the parties have executed a special agreement specifically governing such use.

Only those TI components which TI has specifically designated as military grade or "enhanced plastic" are designed and intended for use in military/aerospace applications or environments. Buyer acknowledges and agrees that any military or aerospace use of TI components which have **not** been so designated is solely at the Buyer's risk, and that Buyer is solely responsible for compliance with all legal and regulatory requirements in connection with such use.

TI has specifically designated certain components as meeting ISO/TS16949 requirements, mainly for automotive use. In any case of use of non-designated products, TI will not be responsible for any failure to meet ISO/TS16949.

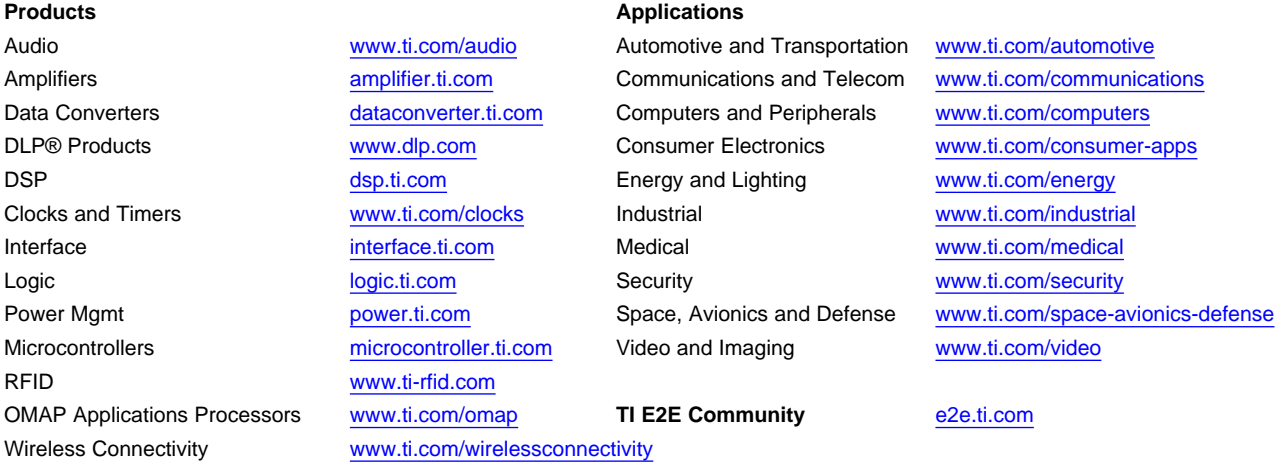

Mailing Address: Texas Instruments, Post Office Box 655303, Dallas, Texas 75265 Copyright © 2013, Texas Instruments Incorporated